# **Emerson Programmable Touchscreen Thermostat Installation and Operation Manual**

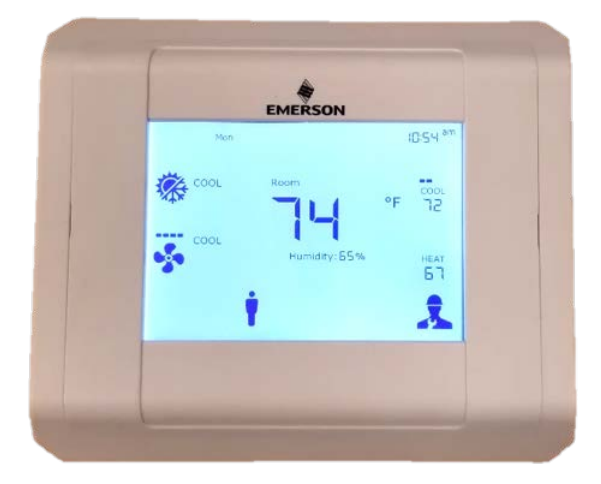

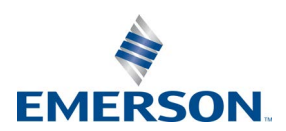

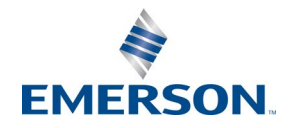

Emerson Digital Solutions Commercial and Residential Solutions 1065 Big Shanty Road NW, Suite 100 Kennesaw, GA 30144 770-425-2724 • 1-800-829-2724 [www.climate.emerson.com](http://www.climate.emerson.com) *Email: [ColdChain.TechnicalServices@Emerson.com](mailto:ColdChain.TechnicalServices@Emerson.com)*

# **Contents**

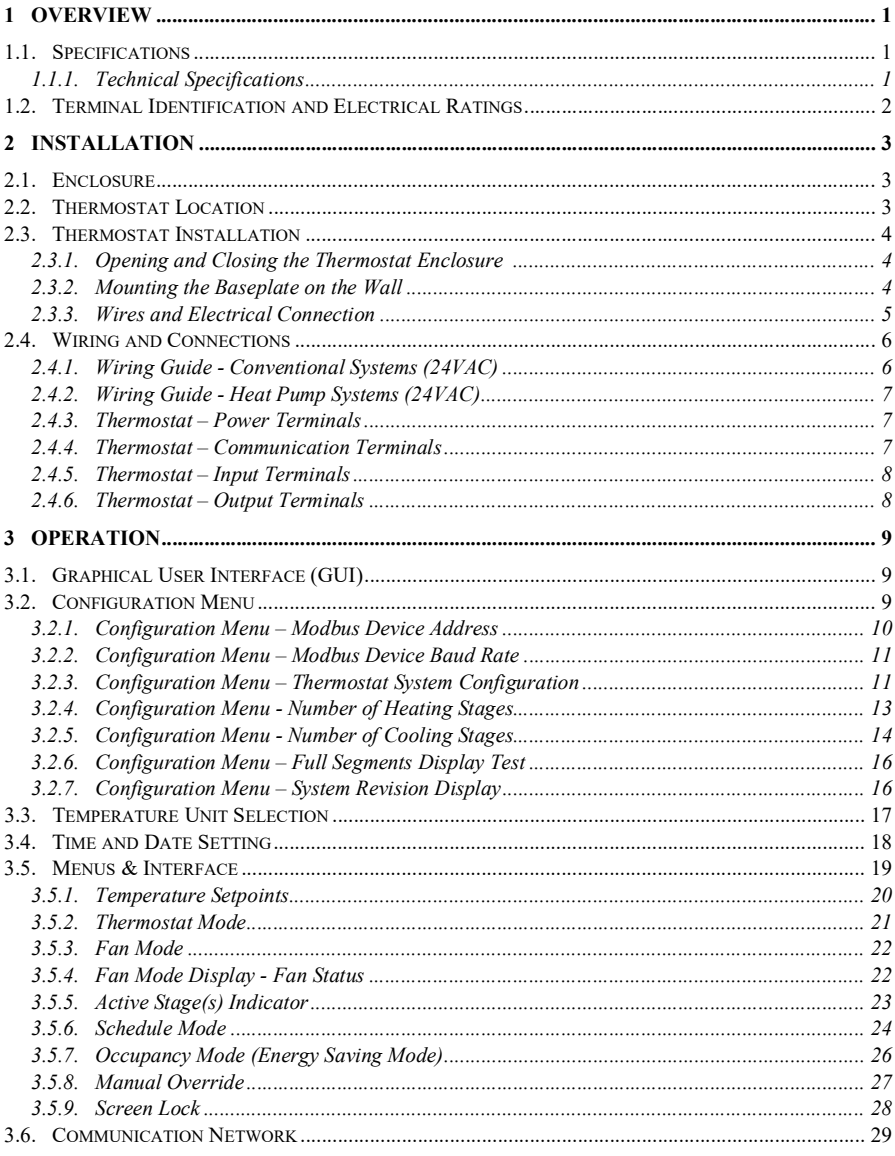

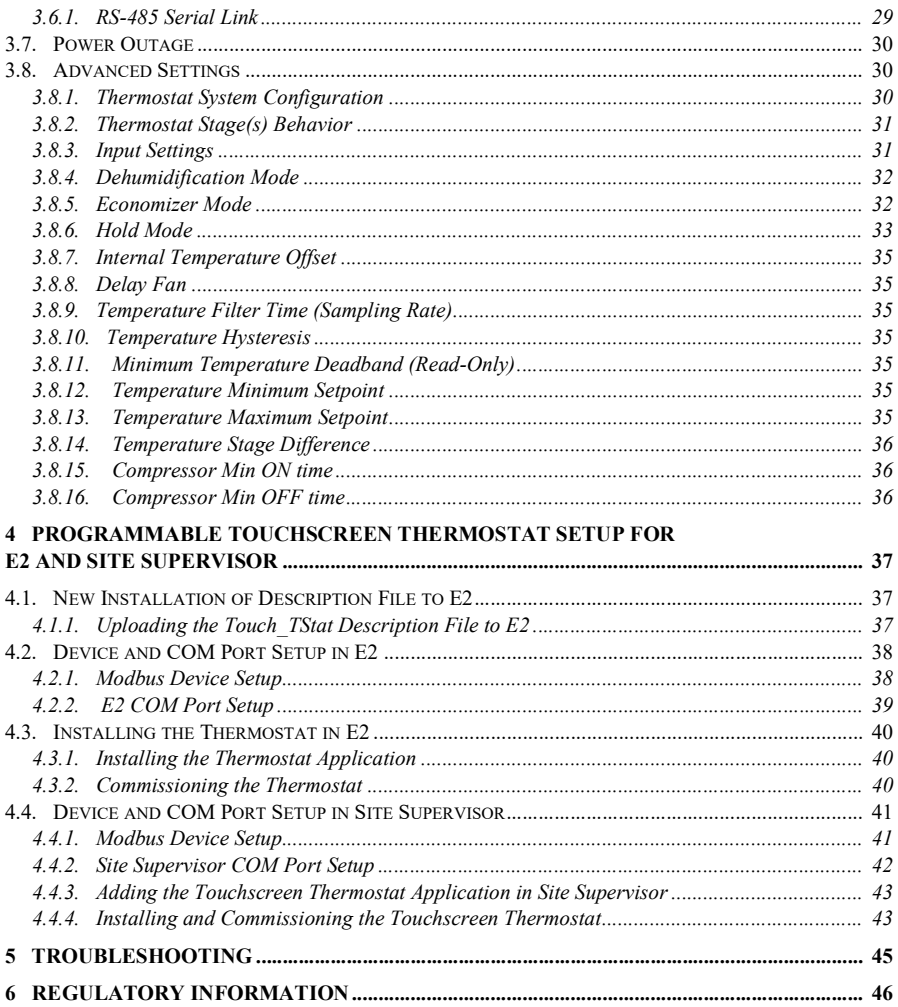

# <span id="page-6-0"></span>**1 Overview**

The Emerson Programmable Touchscreen Thermostat *(P/N 810-1600)* is a configurable device intended for light commercial applications. The thermostat is a communicating, intelligent sensor and controller combination with built-in temperature and humidity sensors used to control systems such as conventional Rooftop Units (RTU) and Heat Pumps (HP). The thermostat communicates over a Modbus RTU network that easily integrates with a building management system (BMS).

# <span id="page-6-1"></span>**1.1. Specifications**

<span id="page-6-2"></span>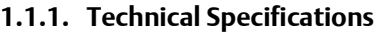

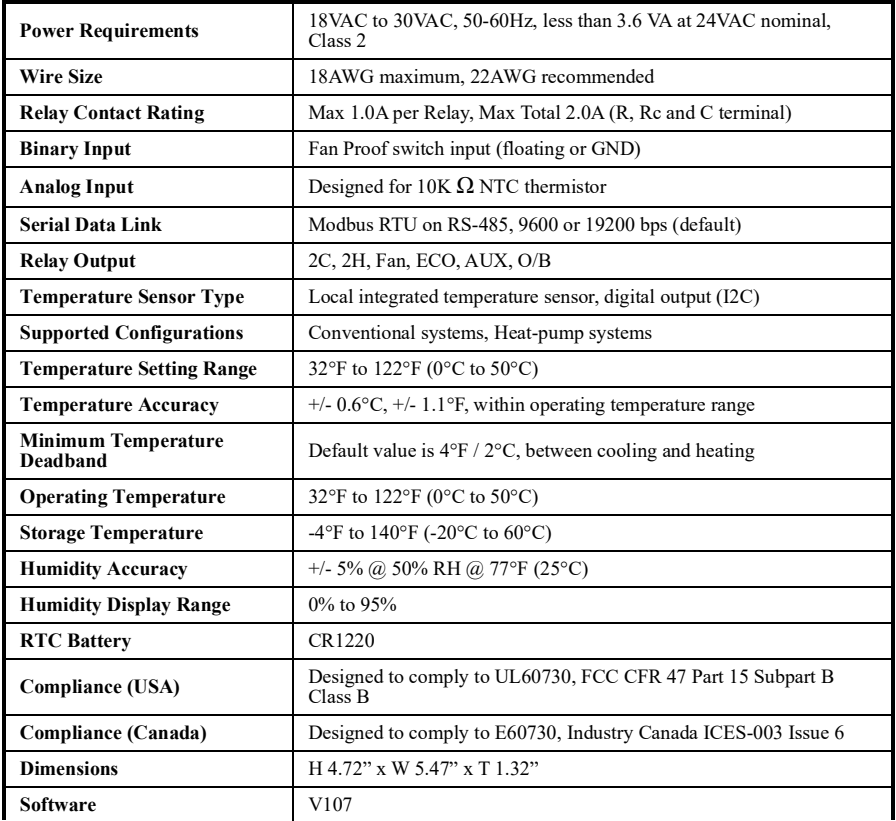

*Table 1-1 - Technical Specifications*

## <span id="page-7-0"></span>**1.2. Terminal Identification and Electrical Ratings**

| Signal<br>Name | <b>Description</b>              | Voltage            | <b>Maximum Current</b><br>Rating |  |
|----------------|---------------------------------|--------------------|----------------------------------|--|
| $\mathbf C$    | 24AVAC Power Supply Common      | 18-30VAC 50/60Hz   | 2.0A                             |  |
| $\mathsf{R}$   | 24AVAC Power Supply             | 18-30VAC 50/60Hz   | 2.0A                             |  |
| W1             | Heat Stage 1, relay output      | 18-30VAC 50/60Hz   | 1.0A                             |  |
| W <sub>2</sub> | Heat Stage 2, relay output      | 18-30VAC 50/60Hz   | 1.0A                             |  |
| <b>AUX</b>     | Dehumidification, relay output  | 18-30VAC 50/60Hz   | 1.0A                             |  |
| O/B            | Reversing Valve, relay output   | 18-30VAC 50/60Hz   | 1.0A                             |  |
| Re             | 24VAC Power Supply for Y1, Y2   | 18-30VAC 50/60Hz   | 2.0A                             |  |
| Y1             | Cool Stage 1, relay output      | 18-30VAC 50/60Hz   | 1.0A                             |  |
| Y2             | Cool Stage 2, relay output      | 18-30VAC 50/60Hz   | 1.0A                             |  |
| <b>ECO</b>     | Economizer, relay output        | 18-30VAC 50/60Hz   | 1.0A                             |  |
| G              | Fan Control, relay output       | 18-30VAC 50/60Hz   | 1.0A                             |  |
| <b>GND</b>     | Reference for DC Signals        |                    |                                  |  |
| $B+$           | $RS-485 B+Signal$               |                    |                                  |  |
| $A -$          | RS-485 A- Signal                |                    |                                  |  |
| IN1            | Remote 10K thermistor (Indoor)  | 0-3.3VDC (10K NTC) |                                  |  |
| IN2            | Remote 10K thermistor (Outdoor) | 0-3.3VDC (10K NTC) |                                  |  |
| IN3            | Remote 10K thermistor (Supply)  | 0-3.3VDC (10K NTC) |                                  |  |
| IN4            | Remote Humidity sensor (0-5V)   | $0-5VDC$           |                                  |  |
| IN5            | Fan proof input                 | 0VDC or floating   |                                  |  |
| <b>GND</b>     | Reference for DC Signals        |                    |                                  |  |

*Table 1-2 - Terminal Identification and Electrical Ratings*

# <span id="page-8-0"></span>**2 Installation**

## <span id="page-8-1"></span>**2.1. Enclosure**

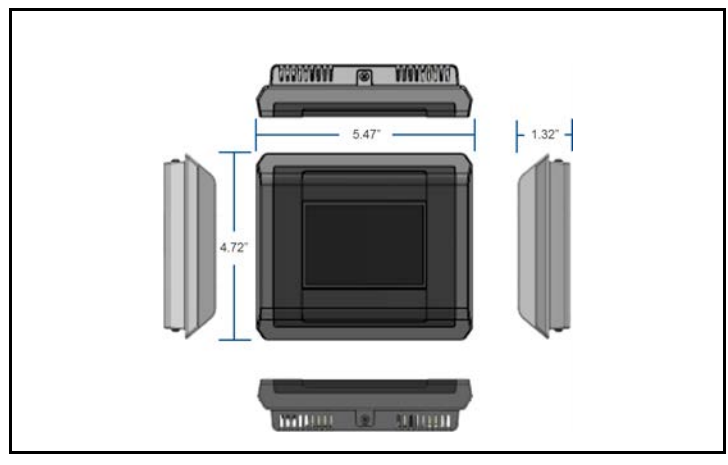

*Figure 2-1 - Emerson Programmable Thermostat Enclosure*

## <span id="page-8-2"></span>**2.2. Thermostat Location**

The thermostat should be mounted:

- About 5 ft (1.5 m) from the floor.
- On a part of wall without hidden pipes or ductwork.
- In a room that operating limits are within  $32^{\circ}$ F to  $122^{\circ}$ F (0°C to 50°C).
- In a room that humidity operating range is within 0% to 95% relative humidity, non-condensing.

The thermostat should not be mounted:

- Nearby a window, on an outside wall, or next to a door leading to the outside.
- Where exposed to direct light and heat from any heat source, such as a lamp, the sun, a fireplace, or any heating element which may cause a false reading (temperature measurement offset).
- Nearby a direct airflow from supply registers (air vent or duct outlet).
- In areas and locations with poor air circulation such as behind a door.

## <span id="page-9-0"></span>**2.3. Thermostat Installation**

### <span id="page-9-1"></span>**2.3.1. Opening and Closing the Thermostat Enclosure**

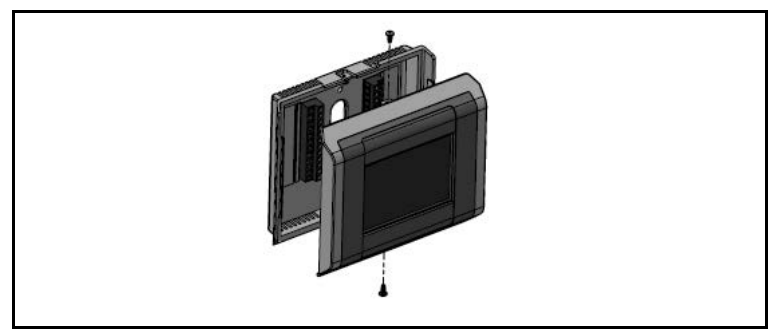

*Figure 2-2 - Exploded View of Thermostat*

To open the thermostat enclosure, grip the top and the bottom edge of the front part of the device and pull straight. A certain physical resistance is normal from the 24x contacts pins (terminal strips and terminal blocks) that have to be separated during the operation.

To close the thermostat enclosure, make sure to align the top and the bottom tabs between the front part and the baseplate, and then push the front part firmly toward the wall. Again, some force is required to mate both parts.

*NOTE: Both top and bottom securing screws are optional and normally not installed on the units.*

#### <span id="page-9-2"></span>**2.3.2. Mounting the Baseplate on the Wall**

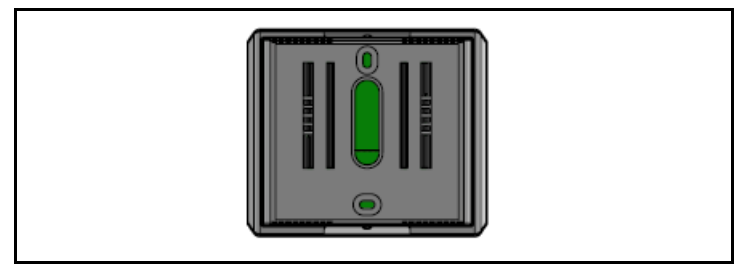

*Figure 2-3 - Baseplate (Back view)*

To fix the baseplate on a wall, pass the wires through the opening of the baseplate, and use either 2x self-taping screws and dry-wall anchors, or regular 6-32 machine screws to attach on a standard single-gang electrical junction box  $(2^{\prime\prime} \times \overline{4}^{\prime\prime})$ .

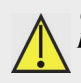

*CAUTION! Do not over-tighten the screws when attaching the baseplate on a wall as physical damage may occur.*

*CAUTION! Keep the thermostat housing and vents clean and free of any debris to avoid malfunction of the device.*

## <span id="page-10-0"></span>**2.3.3. Wires and Electrical Connection**

Once the baseplate is affixed on the wall, proceed with the wiring connections to the terminal block. Please refer to *[Section 2.4., Wiring and Connections](#page-11-0)* for configuration and signals definition.

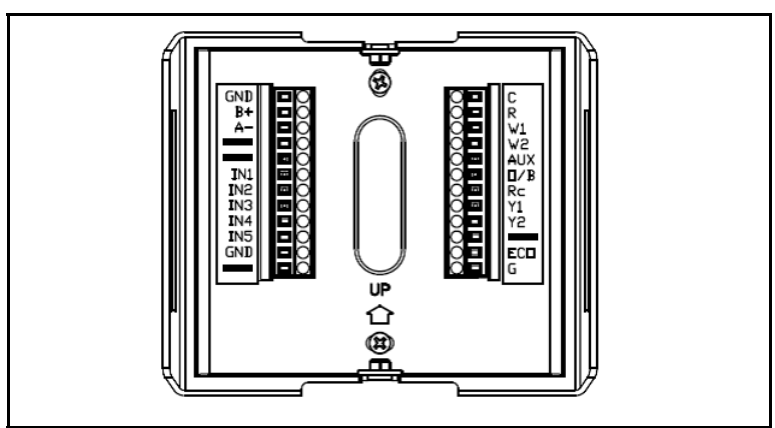

*Figure 2-4 - Baseplate with Terminal Blocks Labels*

## <span id="page-11-0"></span>**2.4. Wiring and Connections**

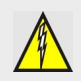

*WARNING! Turn off power of the HVAC system at the main power panel or on the controlled-system itself to avoid any electrical shock or damage to the system.*

## <span id="page-11-1"></span>**2.4.1. Wiring Guide - Conventional Systems (24VAC)**

#### **Single Transformer System:**

Shorting **Jumper** 

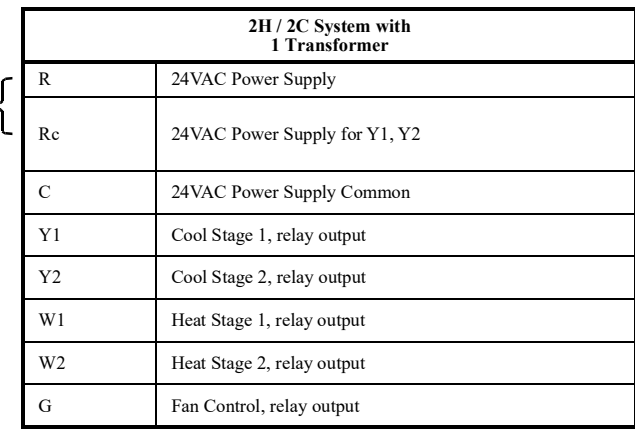

 *Table 2-5 - Single Transformer System*

#### **Dual Transformer System:**

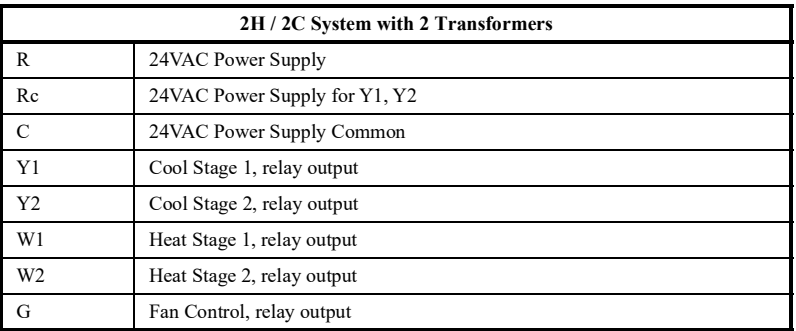

*Table 2-6 - Dual Transformer System*

For systems with only one stage, second stage terminals (Y2, W2) can be left floating (open).

## **2H / 2C System** Shorting Jumper R 24VAC Power Supply Rc 24VAC Power Supply for Y1, Y2 C 24VAC Power Supply Common Y1 \*Cool Stage 1, relay output Y2 \*Cool Stage 2, relay output O/B Reversing Valve, relay output G Fan Control, relay output

## <span id="page-12-0"></span>**2.4.2. Wiring Guide - Heat Pump Systems (24VAC)**

 *Table 2-7 - Heat Pump Systems*

For systems with only one stage, second stage terminal (Y2) can be left floating (open).

*\*NOTE: Stage 1 and Stage 2 for Heat Pumps are Compressor Stages (Heat/Cool) and not only Cool Stages.*

#### <span id="page-12-1"></span>**2.4.3. Thermostat – Power Terminals**

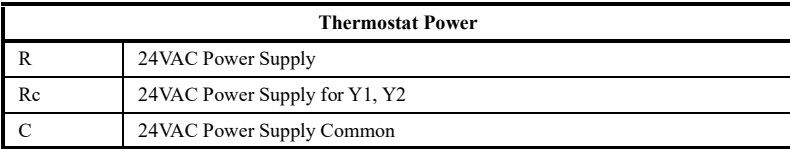

*Table 2-1 - Power Terminals*

### <span id="page-12-2"></span>**2.4.4. Thermostat – Communication Terminals**

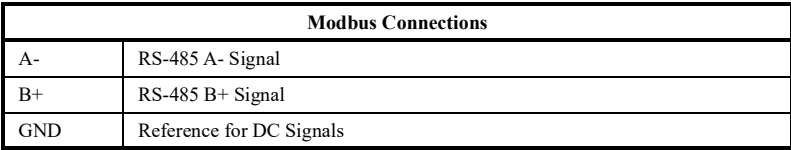

*Table 2-2 - Comm Connections*

#### <span id="page-13-0"></span>**2.4.5. Thermostat – Input Terminals**

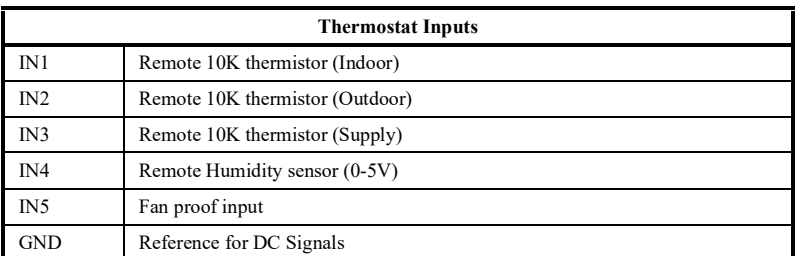

*Table 2-3 - Input Terminals*

## <span id="page-13-1"></span>**2.4.6. Thermostat – Output Terminals**

#### **RTU System Output Terminals:**

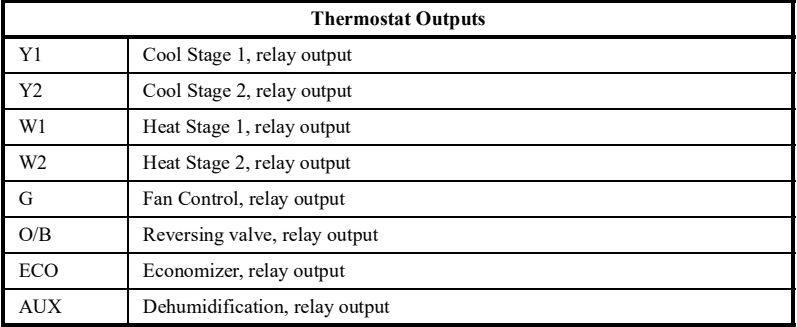

*Table 2-4 - Output Terminals*

# <span id="page-14-1"></span><span id="page-14-0"></span>**3.1. Graphical User Interface (GUI)**

The display of the device is used as the Graphical User Interface to show some of the status, setpoints and actual measurements such as room temperature and relative humidity. The display is a resistive touch-type that allows users to navigate and to change values that are shown on the display (see *[Figure 3-1](#page-14-3)*).

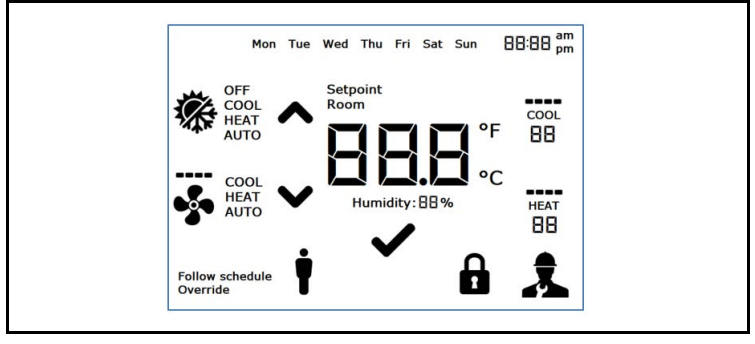

<span id="page-14-3"></span>*Figure 3-1 - Display With All Segments Shown*

# <span id="page-14-2"></span>**3.2. Configuration Menu**

On the first start-up of the thermostat, the default System Configuration is idle. This means that the first step to get the device started is to configure the appropriate system configuration. The following menu will appear by default upon the first startup *[\(Figure 3-2\)](#page-14-4)*.

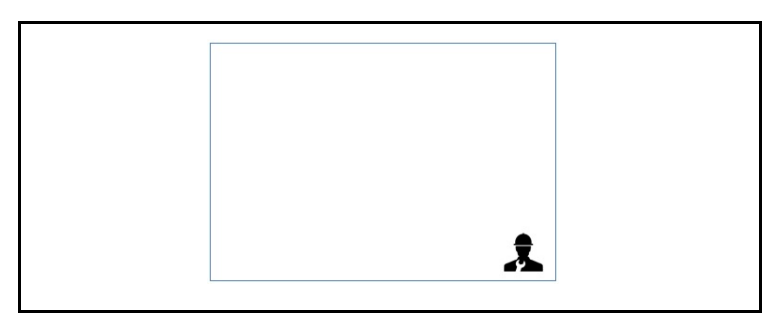

<span id="page-14-4"></span>*Figure 3-2 - Thermostat Display In Idle Configuration*

To access the Configuration Menu (see *[Figure 3-3](#page-15-1)*), press the technician  $\sum$  icon for 10 seconds. If the thermostat has been previously configured, to access the configuration menu from the main display, a technician icon should be displayed on the right bottom corner of the screen. The technician icon is not displayed automatically (*[Figure 3-3](#page-15-1)*). To display the technician icon, touch on the right-bottom corner of the screen, and then press the technician

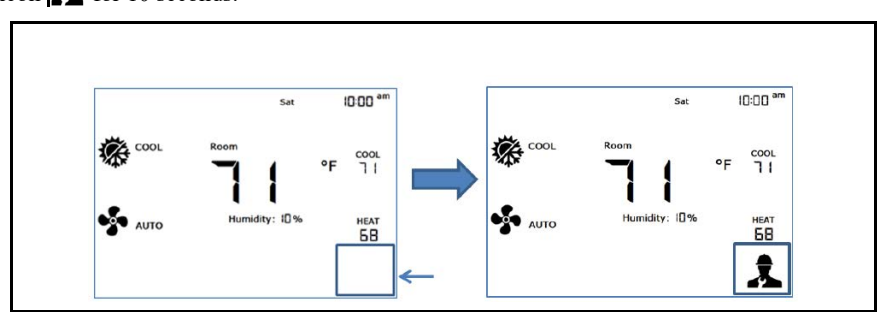

icon  $\frac{1}{2}$  for 10 seconds.

<span id="page-15-1"></span>*Figure 3-3 - Configuration Menu Access*

#### <span id="page-15-0"></span>**3.2.1. Configuration Menu – Modbus Device Address**

The first configuration menu (see *[Figure 3-4](#page-15-2)*) allows users to change the Modbus device address. **Ad** is shown on the right side of the display to indicate which parameter is being changed (**Ad** stands for Address). To change the value, press either the up or down arrow, and then press the check icon to go to the next parameter. Press **CA** to cancel and exit the configuration menu without saving any changes.To change values, touch either the up or down arrow, and then touch the check icon to go to the next parameter.

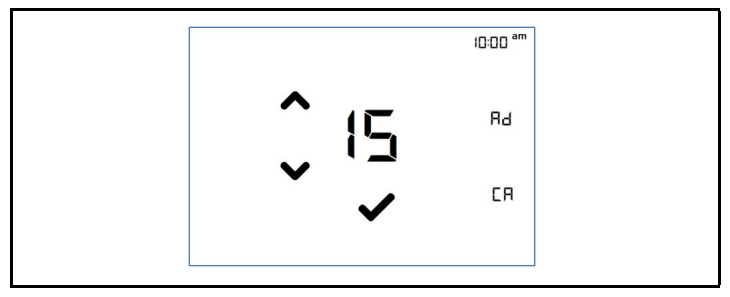

<span id="page-15-2"></span>*Figure 3-4 - Modbus Address Configuration Menu*

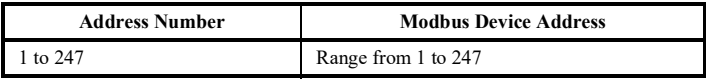

*Table 3-1 - Modbus Device Address Range*

## <span id="page-16-0"></span>**3.2.2. Configuration Menu – Modbus Device Baud Rate**

The second configuration menu (see *[Figure 3-5](#page-16-2)*) allows users to change the Modbus device baud rate. "**br**" is shown on the right side of the display to indicate which parameter is being changed (**br** stands for Baud Rate). To change the value, press either the up or down arrow, and then press the check icon to go to the next parameter. Press **CA** to cancel and exit the configuration menu without saving any changes.

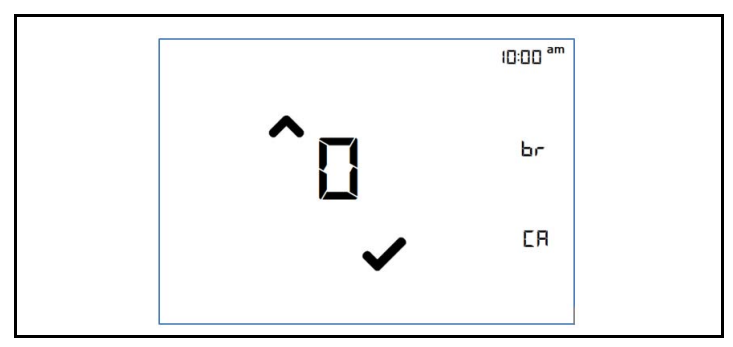

<span id="page-16-2"></span>*Figure 3-5 - Modbus Baud Rate Configuration Menu*

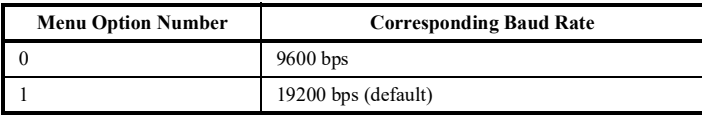

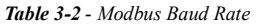

#### <span id="page-16-1"></span>**3.2.3. Configuration Menu – Thermostat System Configuration**

The third configuration menu (see *[Figure 3-9](#page-19-1)*) allows users to set the thermostat system configuration. **SC** is shown on the right side of the display to indicate which parameter is being changed (**SC** stands for System Configuration). The current revision of the Emerson Programmable Touchscreen Thermostat supports Conventional HVAC Systems such as RTU and Heat-pump Systems using a reversing valve. There are 4x possible configurations: IDLE, RTU,  $HP$  O and finally HP  $\overline{B}$ . The first system configuration is IDLE. In this configuration, all the outputs of the thermostats are open and the thermostat controls are inactive. This is to prevent any issues within the current configuration compared to the equipment connected to the thermostat. To change the value, press either the up or down arrow, and then press the check icon to go to the next parameter. Press **CA** to cancel and return to the normal display without saving any changes.

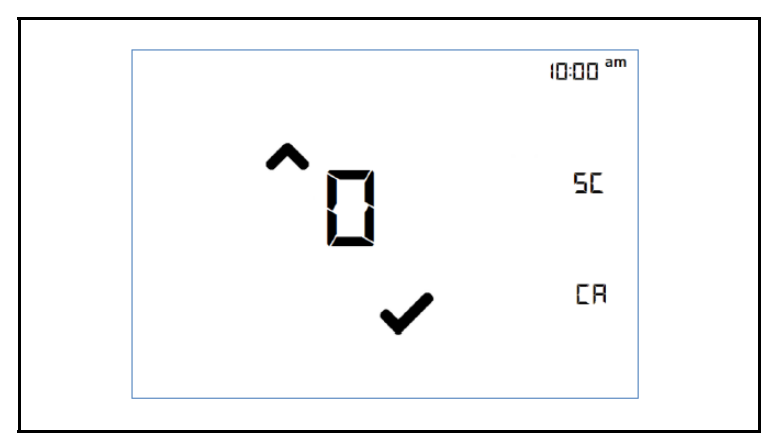

*Figure 3-6 - Thermostat System Configuration Menu*

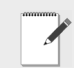

*NOTE: By default, the thermostat is configured as 2 heat-stages and 2 cool-stages thermostat. The number of heating/cooling stages can be changed in the subsequent menus.*

When the system is not configured, for example, configured in IDLE, all other configurations are accessible through the menu as below:

| <b>Menu Option Number</b> | <b>System Configuration</b>                       |
|---------------------------|---------------------------------------------------|
|                           | <b>IDLE</b>                                       |
|                           | RTU (Conventional Systems)                        |
|                           | *HP $\,$ O (Heat-pump with O as reversing signal) |
|                           | *HP B (Heat-pump with B as reversing signal)      |

*Table 3-3 - Thermostat System Configuration*

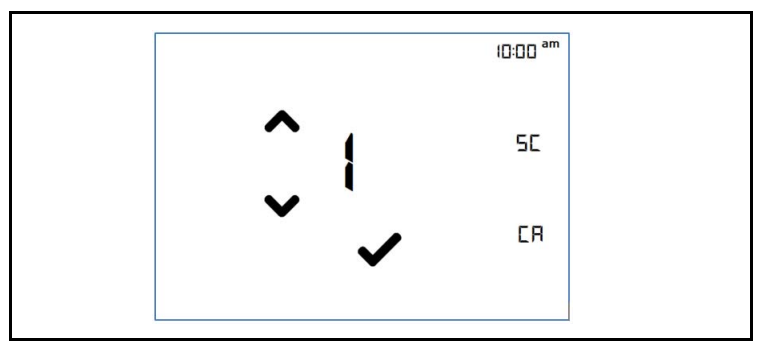

*Figure 3-7 - Thermostat System Configuration Menu With Options: 0-IDLE. 1-RTU, 2-HP-O, 3-HP-B*

When the system is already configured in RTU, HP\_O or HP\_B, only the IDLE and the current configuration are accessible through the menu:

| <b>Menu Option Number</b> | <b>System Configuration</b>  |
|---------------------------|------------------------------|
|                           | IDLE.                        |
| $(1, 2, \text{or } 3)$    | <b>Current Configuration</b> |

*Table 3-4 - Thermostat System Configuration*

*IMPORTANT! In order to change the thermostat's configuration from a functional configuration (not IDLE) to another one, the thermostat must be set to IDLE configuration first, then all configuration options will be displayed on the screen and the new desired configuration can be chosen.*

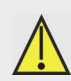

*IMPORTANT! A factory reset of all parameters will occur when the system is set to the IDLE configuration, except current date and time that are kept with the use of a Real-Time Clock (RTC).*

## <span id="page-18-0"></span>**3.2.4. Configuration Menu - Number of Heating Stages**

For all systems, the number of heating stages can be modified inside this menu. On the screen, the letters "HS" stands for Heating Stages. Possible values are 1 heating stage, 2 heating stages (see *[Figure 3-8](#page-19-2)* and *[Figure 3-9](#page-19-1)*). Press the "Done" icon to move on to the next menu. Values will not be saved until the last configuration menu is reached.

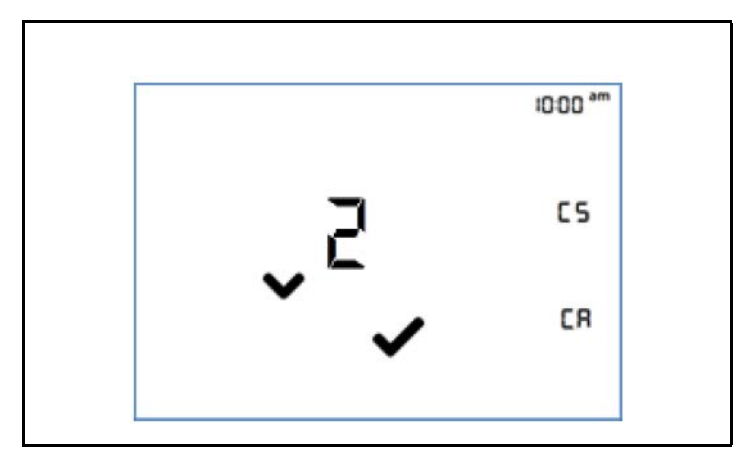

<span id="page-19-2"></span>*Figure 3-8 - Number of Heating Stages is Set to 2 (unsaved)*

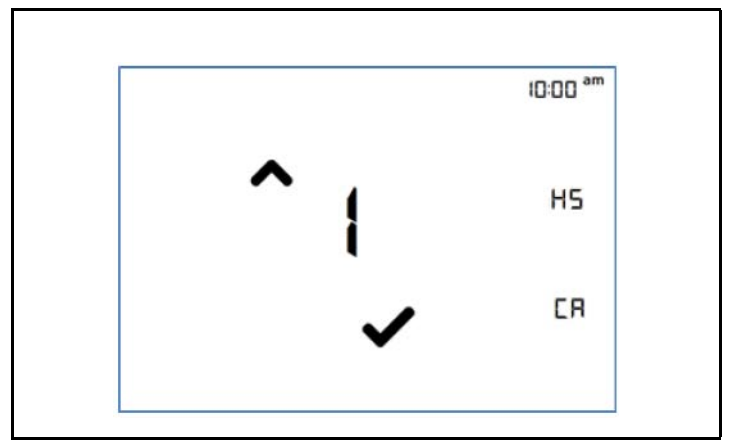

<span id="page-19-1"></span>*Figure 3-9 - Number of Heating Stages is Set to 1 (unsaved)*

## <span id="page-19-0"></span>**3.2.5. Configuration Menu - Number of Cooling Stages**

For all systems, the number of cooling stages can be modified inside this menu. On the screen, the letters "CS" stands for Cooling Stages. Possible values are 1 cooling stages, 2 cooling stages (see *[Figure 3-10](#page-20-0)* and *[Figure 3-10](#page-20-0)*).

Press the "Done" icon to move on to the next menu. Values will not be saved until the last configuration menu is reached.

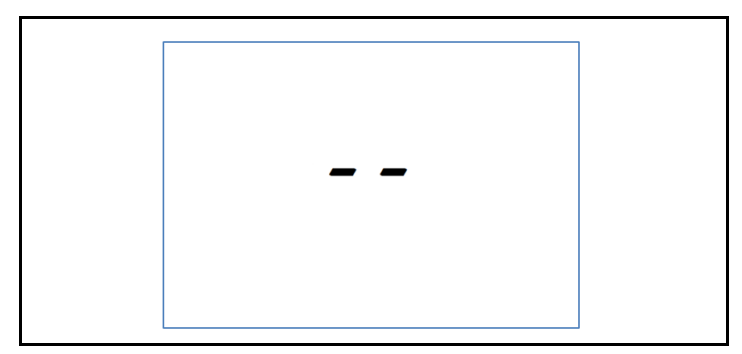

<span id="page-20-0"></span>*Figure 3-10 - Thermostat Display When Restarting to Occur (Rebooting)*

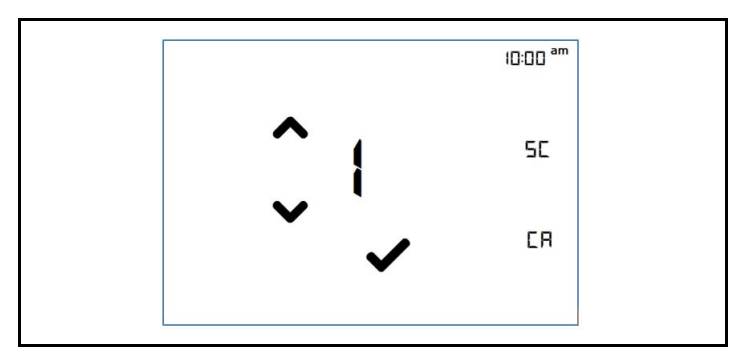

*Figure 3-11 - Thermostat System Configuration Menu (New System Configuration Mode after IDLE)*

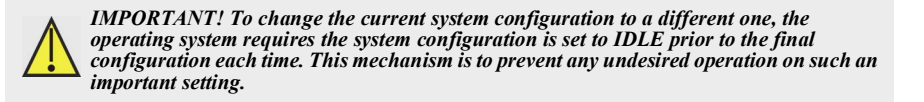

*IMPORTANT! Ensure the system configuration is selected correctly PRIOR to commissioning the device on the E2 or Site Supervisor/E3. Changing the system configuration after commissioning will result in some parameters not being able to be properly read or written. In this case the E2 or Site Supervisor/E3 application will need to be deleted and then recreated.*

## <span id="page-21-0"></span>**3.2.6. Configuration Menu – Full Segments Display Test**

The fourth configuration menu (see *[Figure 3-12](#page-21-2)*) allows users to test the full display segments. This allows a complete review of the display segments and to inform the user of all possible segments in the current Emerson Programmable Touchscreen Thermostat revision. Press the check icon to go to the next parameter.

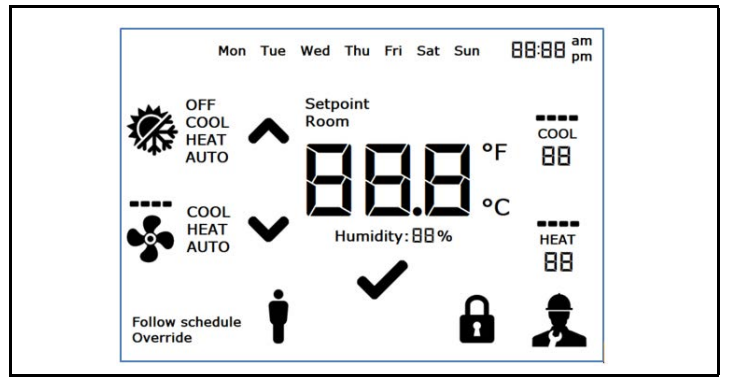

<span id="page-21-2"></span>*Figure 3-12 - Full Segments Display Test*

### <span id="page-21-1"></span>**3.2.7. Configuration Menu – System Revision Display**

The fifth and last configuration menu (see *[Figure 3-13](#page-21-3)*) provides the current system revision number. This number is shown with three digits. Note that there is no decimal after the first digit, but the revision number contains a decimal. For example, revision number 100 on the display = 1.00. The software revision will be updated for the latest official release, and will likely be higher than 1.00. Touch the letters " $C\vec{A}$ " to cancel any previous changes and go back to the normal display without saving. Press the check icon to terminate the configuration menus.

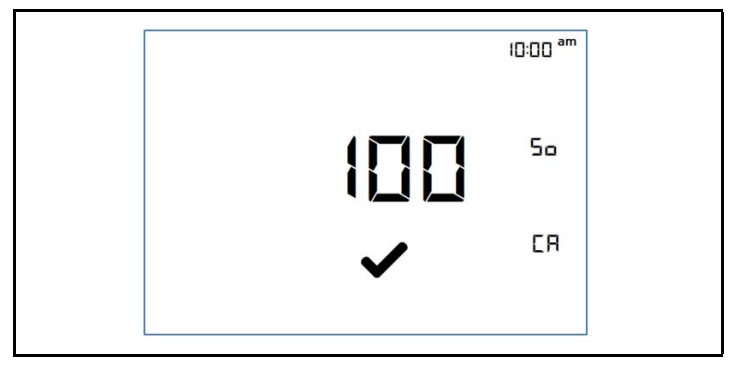

<span id="page-21-3"></span>*Figure 3-13 - System Revision Display (For revision 1.00)*

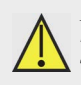

*IMPORTANT! If at least one of those parameters has been changed, the thermostat will reboot: Thermostat system configuration, number of Heating stages or number of Cooling stages.*

Prior to device restart, the display will show "--" to indicate that the device is about to reboot. (See *[Figure 3-15](#page-22-1)*). When the device is rebooting, the display will turn off for approximately a few seconds until reboot operation has completed

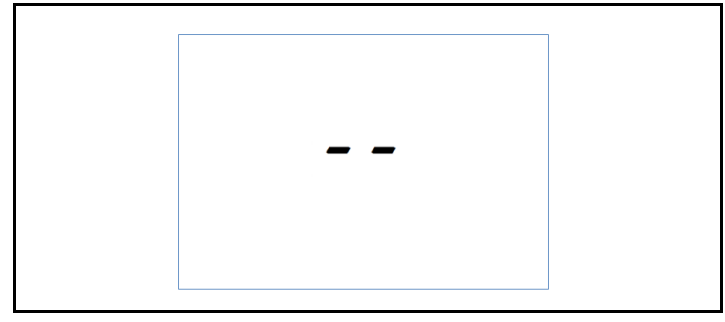

*Figure 3-14 - Thermostat Display Before Reboot*

# <span id="page-22-0"></span>**3.3. Temperature Unit Selection**

The temperature unit can be changed to either  ${}^{\circ}$ F unit or  ${}^{\circ}$ C unit. To select one or the other, press the unit indicator on the display (see *[Figure 3-15](#page-22-1)*), either **°F** or **°C**. The temperature unit will toggle from one to the other each time the unit is pressed.

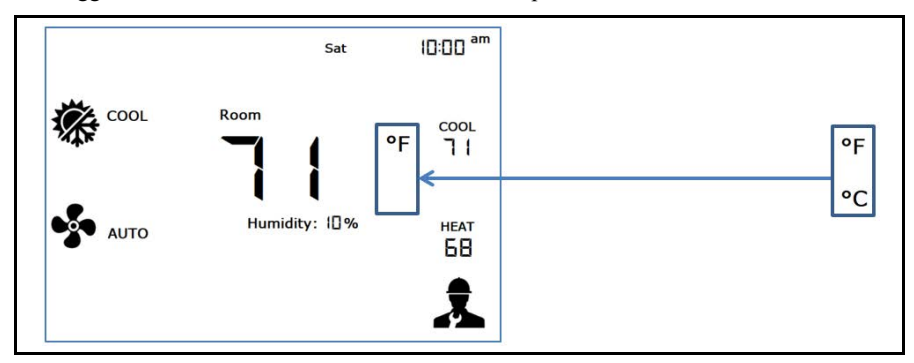

<span id="page-22-1"></span>*Figure 3-15 - Temperature Unit Selection*

## <span id="page-23-0"></span>**3.4. Time and Date Setting**

• On the main display, the clock at top right shows the actual time. To change or update the time, press the clock on the display (see *[Figure 3-16](#page-23-1)*):

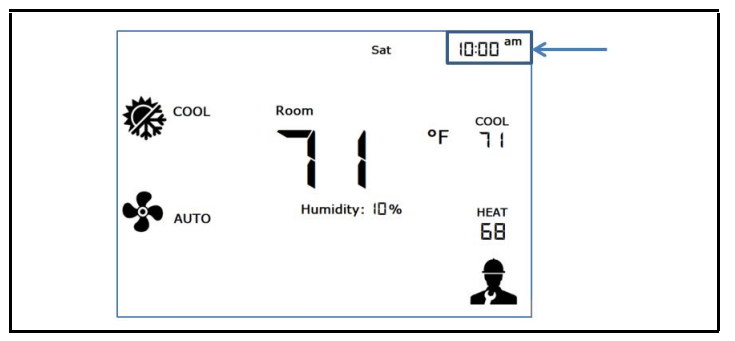

<span id="page-23-1"></span>*Figure 3-16 - Clock Settings*

• The first step in time settings is to set the time format between 12 hours AM/PM or 24 hours. Select between H12 for 12-hours AM/PM and H24 for 24-hours format, and then press the check icon to go to the next parameter (see *[Figure 3-17](#page-23-2)*). Press **CA** to cancel and return to the normal display without saving any changes.

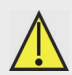

*IMPORTANT! If time is set through the Modbus network, the format to use for the time parameter should be 24-hours (0-23). The actual time display on the thermostat will be according to the selected time setting (12H or 24H).*

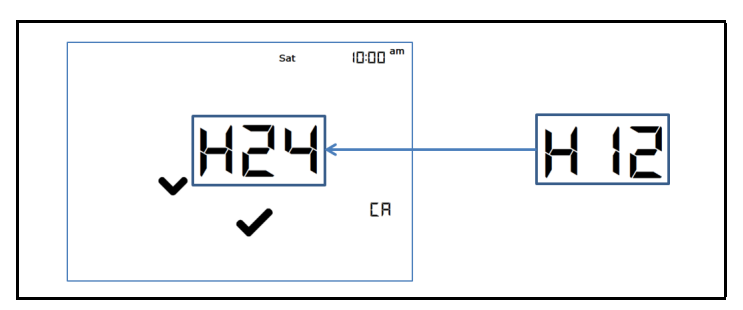

<span id="page-23-2"></span>*Figure 3-17 - Time Format Setting with Check Icon*

• The second step (see *[Figure 3-18](#page-24-1)*) is the hour field that will be flashing on the top right of the screen. To change the hours, press either the up or down arrow to the desired value, and then press the check icon to go to the next parameter.

- The third step (see *[Figure 3-18](#page-24-1)*) is the minutes field that will be flashing on the top right of the screen. To change the minutes, press either the up or down arrow to the desired value, and then press the check icon to go to the next parameter.
- The last step (see *[Figure 3-18](#page-24-1)*) is the day of the week that will be flashing at the top of the screen. To change the day of the week, press either the up or down arrow to the desired value, and then press the check icon to save the changes. Press **CA** to cancel and return to the normal display without saving any changes.

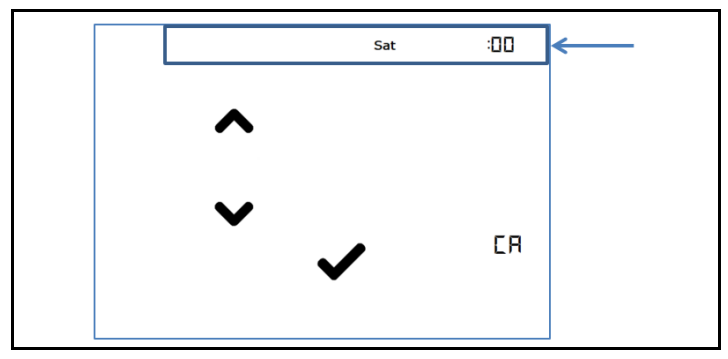

<span id="page-24-1"></span>*Figure 3-18 - Time and Day Settings*

## <span id="page-24-0"></span>**3.5. Menus & Interface**

• The main user interface menu is shown in *[Figure 3-19](#page-24-2)*:

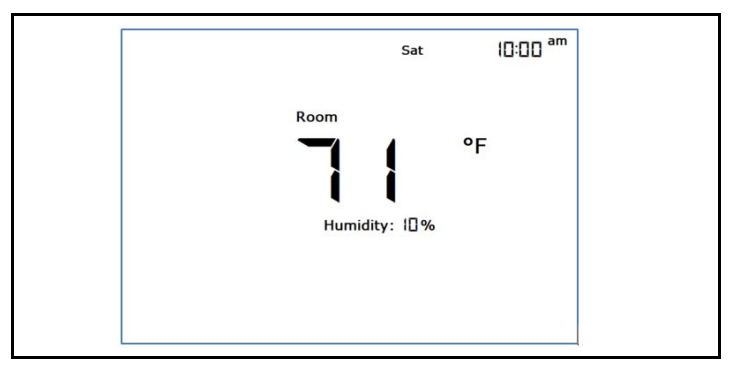

<span id="page-24-2"></span>*Figure 3-19 - Main User Interface (Backlight Off)*

• To access or wake-up the display, press anywhere on the screen (*[Figure 3-20](#page-25-1)*). Control icons will appear on both right and left side of the display. The display will return to backlight off after about 30 seconds of inactivity on the touch display. This backlight off state is essential to avoid important temperature measurement shifts due to thermostat self-heating.

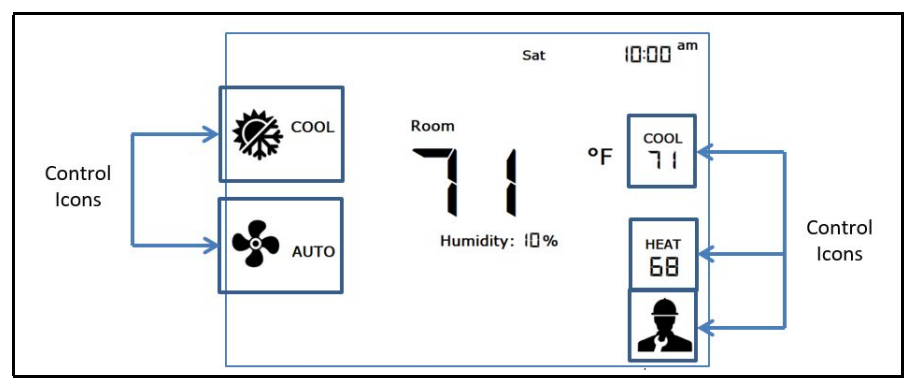

<span id="page-25-1"></span>*Figure 3-20 - Wake-up Display*

#### <span id="page-25-0"></span>**3.5.1. Temperature Setpoints**

• To change either the heating or cooling setpoint, press the desired setpoint on the right side of the display (either COOL or HEAT, see *[Figure 3-21](#page-25-2)*) and the corresponding setpoint configuration menu will appear with arrows (see *[Figure 3-22](#page-26-1)*).

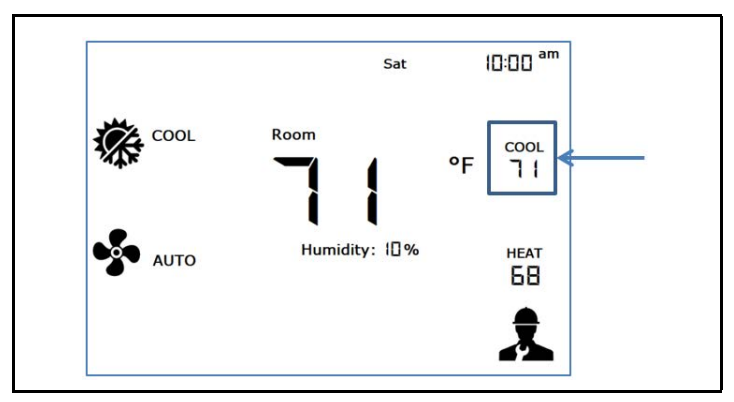

<span id="page-25-2"></span>*Figure 3-21 - Temperature Setpoint Access*

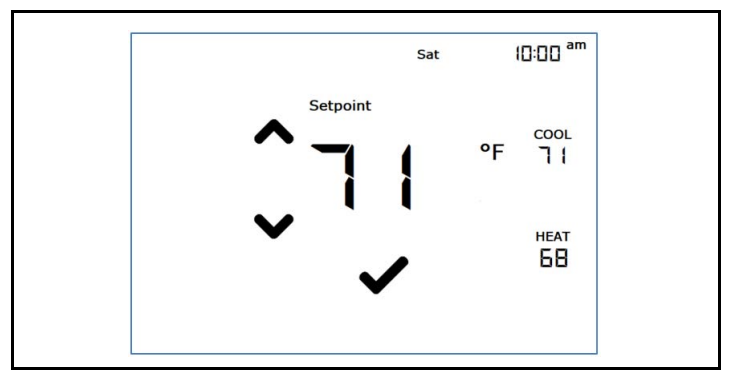

<span id="page-26-1"></span>*Figure 3-22 - Temperature Setpoint Menu (either COOL or HEAT)*

## <span id="page-26-0"></span>**3.5.2. Thermostat Mode**

To change the Thermostat Mode, press the  $\mathcal{R}$  icon (see *[Figure 3-23](#page-26-2)*). Text on the right side of the icon will display OFF, COOL, HEAT and AUTO. The active mode will be displayed on the right side of the screen as COOL or HEAT, with the number of stages activated right above the mode (stages indicator marks, see *[Section 3.5.5., Active Stage\(s\) Indicator](#page-28-0)*. Stages indicator marks will be displayed for the HEAT Mode, the COOL Mode, and the Fan Mode as well.

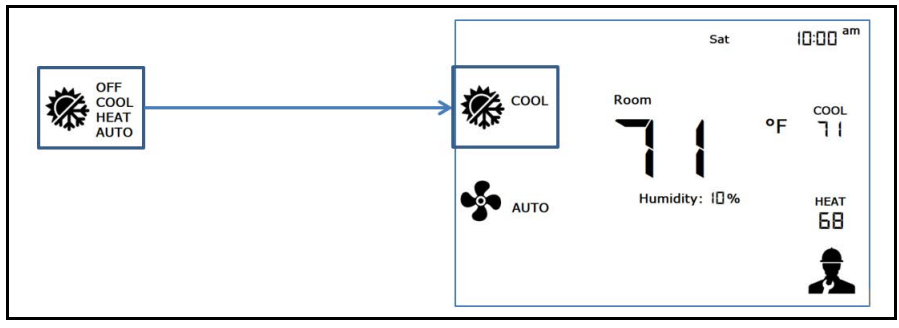

<span id="page-26-2"></span>*Figure 3-23 - Changing Thermostat Mode*

| <b>Thermostat Mode</b><br><b>Description</b> |                                                                                      |  |  |
|----------------------------------------------|--------------------------------------------------------------------------------------|--|--|
| <b>OFF</b>                                   | Thermostat will be in OFF mode.                                                      |  |  |
| COOL                                         | Thermostat will be in cooling mode only.                                             |  |  |
| <b>HEAT</b>                                  | Thermostat will be in heating mode only.                                             |  |  |
| <b>AUTO</b>                                  | Thermostat will be in automatic switchover mode between cooling and heating<br>mode. |  |  |

*Table 3-5 - Thermostat Mode*

## <span id="page-27-0"></span>**3.5.3. Fan Mode**

Fan mode can be either AUTO or ON. To change the Fan Mode, press (touch) the icon

(*[Figure 3-24](#page-27-2)*). When the FAN\_MODE is AUTO, the fan will be active only when heating or cooling call is active. While when FAN\_MODE is ON, the fan stays active (ON) independently of "Thermostat mode" or heating and cooling conditions.

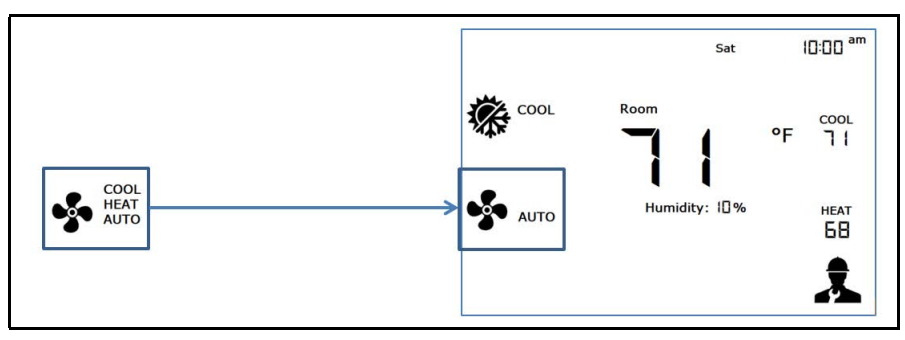

<span id="page-27-2"></span>*Figure 3-24 - Fan Mode Selection*

## <span id="page-27-1"></span>**3.5.4. Fan Mode Display - Fan Status**

When FAN MODE is AUTO:

- Fan icon is displayed.
- The text AUTO is displayed.
- The fan indicator (four dashes over the fan) is displayed according to heating or cooling status.

#### When FAN MODE is ON:

- Fan icon is displayed.
- No text is displayed.
- The fan indicator (four dashes over the fan) will be displayed as long as the FAN\_MODE is ON.

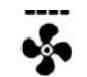

AUTO

| <b>Fan Mode</b> | <b>Description</b>                                                                                | <b>Output Activation</b> | <b>Output Display on</b><br><b>GUI</b> |
|-----------------|---------------------------------------------------------------------------------------------------|--------------------------|----------------------------------------|
|                 | Fan will be activated when either                                                                 | 0% (OFF)                 |                                        |
| <b>AUTO</b>     | cooling or heating call is active.                                                                | $100\%$ (ON)             |                                        |
| 0 <sub>N</sub>  | Fan stays active (ON) independently of<br>"Thermostat mode" or heating and<br>cooling conditions. | $100\%$ (ON)             |                                        |

*Table 3-6 - Thermostat Mode*

## <span id="page-28-0"></span>**3.5.5. Active Stage(s) Indicator**

The thermostat will show the mode is active with the number of activated output stages (see *[Figure 3-25](#page-28-1)*), as well as the target temperature setpoint under the given active mode.

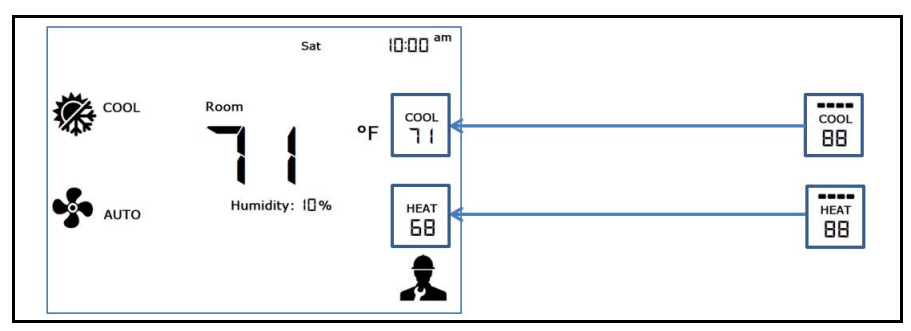

<span id="page-28-1"></span>*Figure 3-25 - Active Stage(s) Indicator*

According to the number of output stages configured and available into the thermostat (1 to 2) stages for Cooling and Heating), the display will show output activation status according to the following table:

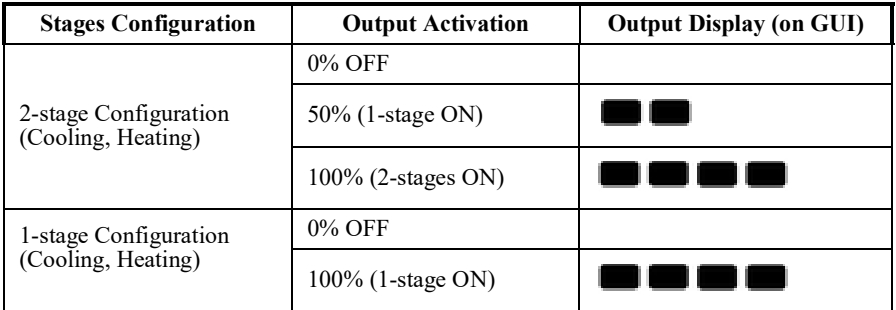

*Table 3-7 - Active Stage Output Activation Status*

#### <span id="page-29-0"></span>**3.5.6. Schedule Mode**

The thermostat can operate on either a schedule or unscheduled operation.

#### **Schedule Mode Inactive (Unscheduled Operation)**

The Schedule Mode set to Inactive is the most basic mode of the thermostat. The user can change the temperature setpoints on the display, see *[Section 3.1., Graphical User Interface](#page-14-1)  [\(GUI\)](#page-14-1)*. The setpoints will remain unchanged until the next manual update on the display or by Modbus.

#### **Schedule Mode Active (Scheduled Operation)**

The Schedule Mode set to Active describes the thermostat behavior against a programmed schedule. To set the Schedule Mode to Active, send a request from the BMS to enable or disable the schedule. The scheduled operation (Active) can only be activated by the Modbus network.

Scheduled operation can be done via the BMS schedule or the back-up schedule.

#### **A) BMS schedule**

If a Modbus communication to the thermostat occurs, then it is assumed that the Building Management System (BMS) controls the thermostat with its own schedule.

#### **B) Back-up schedule**

If the thermostat detects a Modbus communication loss (no communication addressed to the thermostat during 10 minutes or more), the internal schedule takes over to control the thermostat. When the internal schedule is running, the icon "Follow schedule" will be visible on the display (*[Figure 3-26](#page-30-0)*). The text "Follow schedule" is not displayed in case the BMS schedule is active.

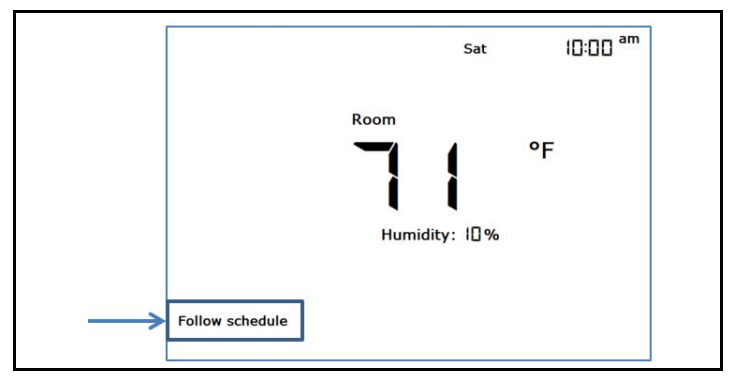

<span id="page-30-0"></span>*Figure 3-26 - Follow Mode Activated*

The internal schedule is based on four events/periods for each day, which can be programmed on a 5 & 2 day schedule (weekdays and weekends). For each period, the Start Time, the Thermostat Mode and the Occupancy Mode are set. As described in *[Section 3.5.2.,](#page-26-0)  [Thermostat Mode](#page-26-0)*, the Thermostat Mode can be set to either OFF, COOL, HEAT or AUTO. The Occupancy Mode can be set to either Occupied or Unoccupied through the scheduler parameters (see *[Section 3.5.7., Occupancy Mode \(Energy Saving Mode\)](#page-31-0)*. The Backup schedule is programmed (default values) as follows:

|        |                   | <b>Monday to Friday (Weekdays)</b> |                   | <b>Saturday and Sunday (Weekend)</b> |                     |                    |
|--------|-------------------|------------------------------------|-------------------|--------------------------------------|---------------------|--------------------|
| Period | <b>Start Time</b> | Thermostat<br>Mode                 | Occupancy<br>Mode | <b>Start Time</b>                    | Thermost<br>at Mode | Occupancy<br>Mode  |
|        | $6:00$ AM         | <b>AUTO</b>                        | <b>OCCUPIED</b>   | 6:00 AM                              | <b>HEAT</b>         | <b>UNOCCUPIED</b>  |
|        | 12:00 PM          | <b>AUTO</b>                        | <b>OCCUPIED</b>   | 12:00 PM                             | <b>HEAT</b>         | <b>UNOCCUPIED</b>  |
|        | $6:000$ PM        | <b>HEAT</b>                        | <b>UNOCCUPIED</b> | $6:00$ PM                            | <b>HEAT</b>         | <b>UNOCCUPIED</b>  |
|        | 12:00 AM          | <b>HEAT</b>                        | <b>UNOCCUPIED</b> | 12:00 AM                             | <b>HEAT</b>         | <b>UNOCCIUPIED</b> |

*Table 3-8 - Default Programmed Schedule*

## <span id="page-31-0"></span>**3.5.7. Occupancy Mode (Energy Saving Mode)**

When the Schedule Mode is set to Follow, there are two groups of temperature setpoints, each one related to the occupancy status of the room. A given room can be either configured to Occupied or Unoccupied for a certain period of time. Normally, the Occupied Mode has setpoints that are more comfortable for the occupants, while the Unoccupied Mode brings energy savings with more conservative setpoints.

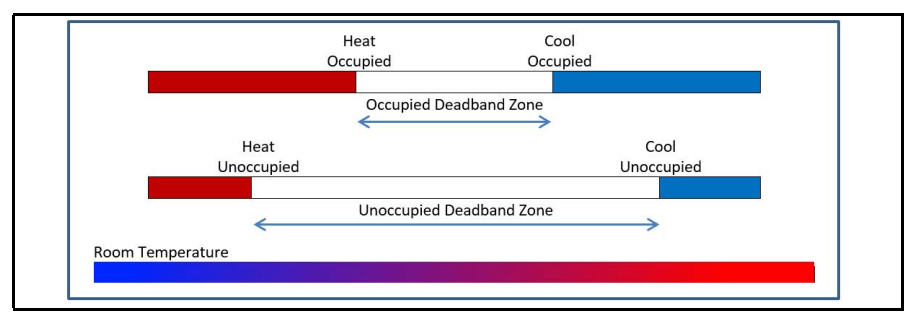

*Figure 3-27 - Thermostat Occupancy Mode*

When the thermostat is in Occupied Mode, a person-shaped icon will appear on the display (see *[Figure 3-28](#page-31-1)*):

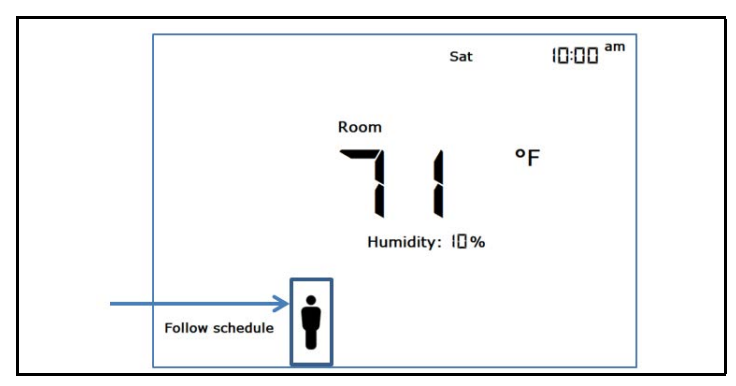

<span id="page-31-1"></span>*Figure 3-28 - Occupied Mode Icon on Display*

## <span id="page-32-0"></span>**3.5.8. Manual Override**

#### **Generating an override:**

When the thermostat is under scheduled operation, the user can make a manual override (by the GUI) by modifying one of the following parameters:

1. Setpoint heat (occupied or unoccupied according to the active occupancy mode).

2. Setpoint cool (occupied or unoccupied according to the active occupancy mode).

3. Thermostat mode

The word "override" appears on the left-lower corner of the screen. See *[Figure 3-29](#page-32-1)*:

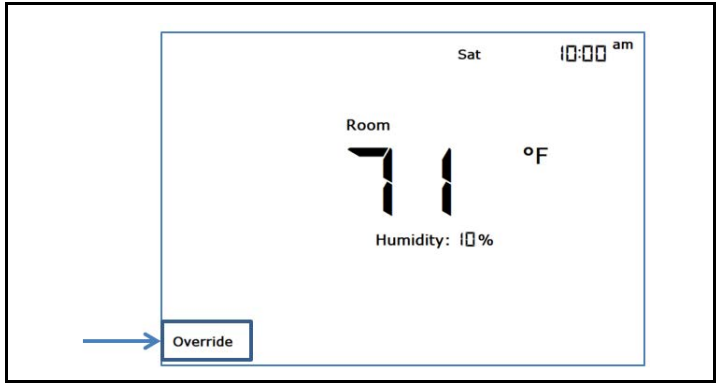

<span id="page-32-1"></span>*Figure 3-29 - Manual Override on Display*

When at least one parameter is overridden, the following parameters cannot be modified by the BMS:

- 1. Setpoint heat occupied.
- 2. Setpoint heat unoccupied.
- 3. Setpoint cool occupied.
- 4. Setpoint cool unoccupied.
- 5. Thermostat mode.
- 6. Occupancy mode.

#### **Resetting the override:**

- 1) For both BMS schedule and Backup schedule, users can reset the override by pressing the text "override" on the GUI.
- 2) BMS can reset the override through the thermostat application. The thermostat executes the command and resets the override.
- 3) Deactivating the schedule resets the override.

Note that resetting the override is not possible if the HOLD mode is active (this applies for GUI and BMS).

When the Backup schedule is active, override resets when the next event/period is reached (for example, the programmed schedule resumes).

#### **Current values vs scheduled values:**

Scheduled values are those values that application reads from the memory and will be used according to the schedule. Override values are not stored in memory, and are used for certain periods according to the needs of the user. In all times, the Modbus registers hold the current values that are used by the thermostat.

#### **Override status:**

BMS can read the OVERRIDE STATUS to verify if override is taking place or not. (This applies only for the BMS schedule). Intuitively, if BMS communicates with the thermostat, the Backup schedule is automatically inactive.

#### **NOTE:**

When an override is taking place, it stays in the following conditions:

- 1) Override stays if BMS schedule becomes inactive and Backup schedule becomes active due to loss of communication between thermostat and BMS.
- 2) Override stays if Backup schedule becomes inactive and BMS schedule becomes active due to re-establishment of communication between thermostat and BMS.
- 3) In case of Backup schedule, override stays as long as Hold mode is active and the next event/period is reached (HOLD mode has been activated while override is taking place).

#### <span id="page-33-0"></span>**3.5.9. Screen Lock**

The touchscreen of the thermostat can be locked. Screen can be locked completely or partially. When the screen is completely locked, the user cannot modify any parameter on the screen. When the screen is partially locked, the user can only modify the setpoints and nothing else. The Screen Lock function can only be accessed remotely through the Modbus network interface. The Screen Lock options are:

- Lock the screen completely
- Lock the screen partially (can adjust temperature setpoints)
- Unlock the screen

When the screen is completely locked, a lock icon will appear on the screen (see *[Figure 3-30](#page-34-2)*). While the screen is partially locked, if something other than setpoints is touched or pressed, the lock icon will appear for short time (approximately one second) to indicate that the touched button is locked.

If communication with the BMS is lost while the screen is locked, the thermostat waits up to 10 minutes before auto-unlocking the screen (users have all-access). If communication between BMS and the thermostat is re-established, the BMS needs to send the lock request in order to lock the screen again.

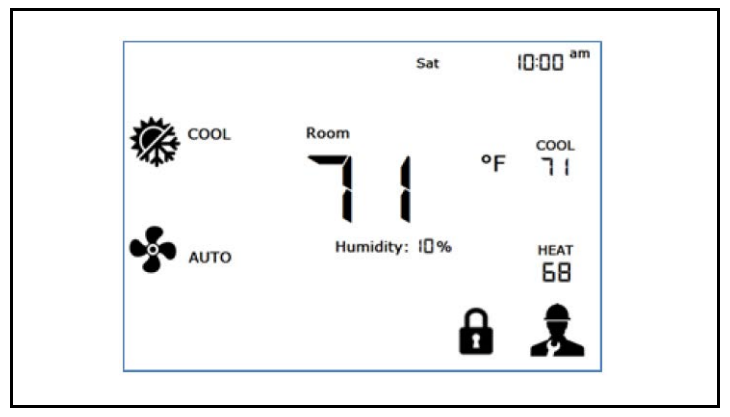

<span id="page-34-2"></span>*Figure 3-30 - Locked Screen with Lock Icon*

# <span id="page-34-0"></span>**3.6. Communication Network**

## <span id="page-34-1"></span>**3.6.1. RS-485 Serial Link**

The thermostat is equipped with a RS-485 serial data link to communicate with the BMS. Communication with the Emerson Programmable Touchscreen Thermostat is performed via the Modbus RTU protocol over the RS-485 link. The Modbus network is used to read the status of the thermostat and/or apply new settings to modify its operation.

There are three (3) switches (DIP switch) that allow enabling or disabling some termination and bias resistors for the proper function of the RS-485 network (see *[Figure 3-31](#page-34-3)*). These switches are located on top-right corner when the thermostat enclosure is open.

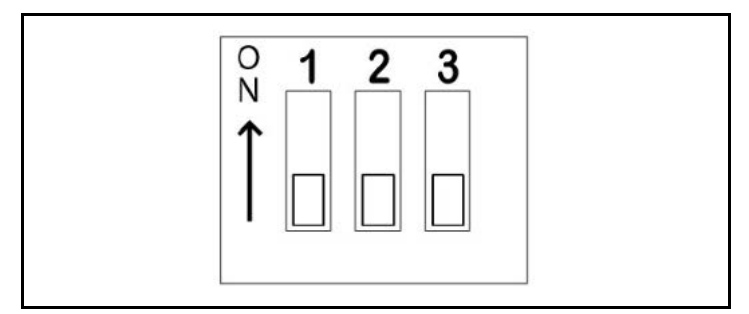

<span id="page-34-3"></span>*Figure 3-31 - Modbus RS-485 Network Configuration Switches*

#### **Switch #1: Pull-up resistor enable (PU+)**

This switch provides the ability to add a pull-up resistor (510 Ohms) on the RS-485 network for bias purposes. Normally, this switch is in the OFF position (no pull-up resistor on the network).

#### **Switch #2: End of Line resistor enable (EOL)**

This switch provides the ability to add a termination resistor (120 Ohms) on the RS-485 network for termination purposes. If you do have a termination resistor elsewhere on your network setup, put this switch in the OFF position. If you do not need a termination resistor from the thermostat, put this switch in the ON position.

#### **Switch #3: Pull-down resistor enable (PD-)**

This switch provides the ability to add a pull-down resistor (510 Ohms) on the RS-485 network for bias purposes. Normally, this switch is in the OFF position (no pull-down resistor on the network.)

## <span id="page-35-0"></span>**3.7. Power Outage**

In case of a power outage, the last settings of the thermostat are kept in volatile memory and retrieved upon power restore. The only exception not stored in non-volatile memory is the Manual Override Mode (see *[Section 3.5.8., Manual Override](#page-32-0)*). The thermostat is equipped with an RTC (Real-Time Clock) device that is connected to a backup battery. This lithium coil cell battery only maintains time and date in the unlikely event of a power outage. The expected lifetime of the battery is seven (7) years.

# <span id="page-35-1"></span>**3.8. Advanced Settings**

#### <span id="page-35-2"></span>**3.8.1. Thermostat System Configuration**

#### **Default Value: IDLE**

The thermostat can control different types of HVAC equipment, and is configured accordingly by the thermostat control configuration. The supported types are Conventional Systems such as Rooftop Units (RTU) and Heat-pump Systems (HP). To prevent any damage to the system upon first boot-up sequence of the thermostat, once installed, the default control configuration is IDLE, which means that all outputs are set in floating state to prevent any equipment issue.

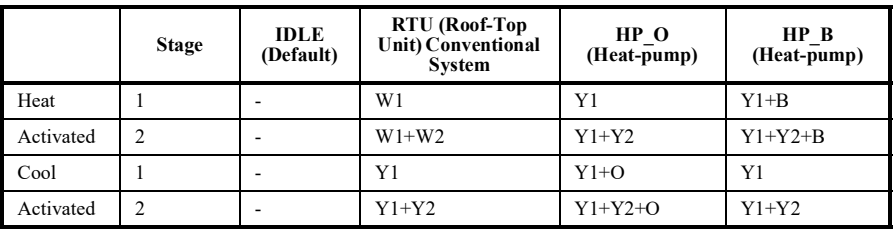

*Table 3-9 - Thermostat Configuration*

## <span id="page-36-0"></span>**3.8.2. Thermostat Stage(s) Behavior**

*[Figure 3-32](#page-36-2)* below briefly describes the behavior of the thermostat according to the room temperature, setpoints, and stage(s) that is or are activated.

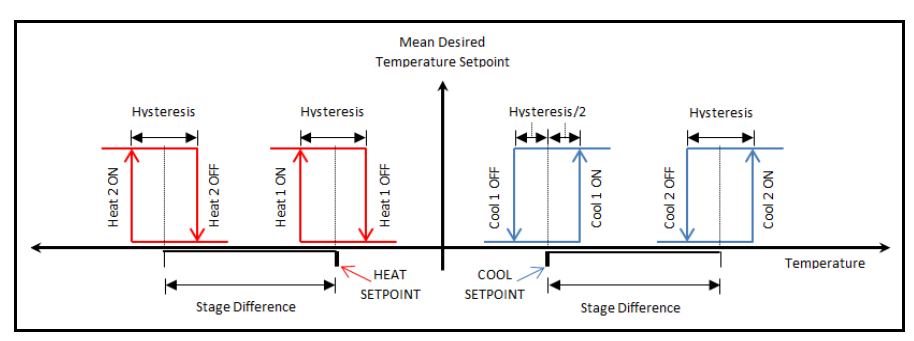

<span id="page-36-2"></span>*Figure 3-32 - Thermostat Behavior*

*CAUTION! The DEAD BAND MINIMUM, HYSTERESIS and STAGE DIFF parameters have write access. A special precaution must be taken in this case because these parameters are often linked together and some interference could occur if those parameters are not set properly.*

#### <span id="page-36-1"></span>**3.8.3. Input Settings**

There are 5 inputs terminal (IN1 to IN5) that can be configured. Each input terminal has MODE, STATE and OFFSET Modbus parameters. Also, IN1 has a supplementary WEIGHT Modbus parameter. These configuration registers will affect the INPUT VALUE and CONTROL TEMPERATURE Modbus registers.

| <b>INPUT INX MODES</b> |                                               |  |  |  |
|------------------------|-----------------------------------------------|--|--|--|
| Digital                | Local terminal connected to a digital switch. |  |  |  |
| Thermistor             | Local terminal connected to a thermistor.     |  |  |  |
| $0-10V$                | Local terminal connected to 0-10V voltage.    |  |  |  |

*Table 3-10 - Input In Modes*

Input modes are configured to the following settings and are read only.

 $IN1 = Thermistor$  (used for the Indoor temperature)

- IN2 = Thermistor (used for the Outdoor temperature)
- $IN3 = Thermistor$  (used for the Supply Air temperature)
- $IN4 = 0-10V$  (Used for a Remote Humidity sensor)
- $IN5 = Digital$  (used for a Fan proof input)

Although the input can accept up to 10V voltage, the IN4 has been adapted for a 0-5V sensor.  $\text{So.} = 0\% \text{RH}$  and  $5\text{V} = 100\% \text{RH}$ .

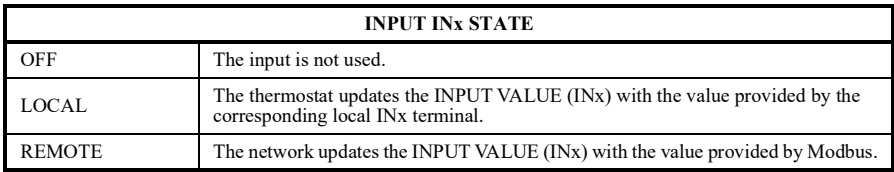

*Table 3-11 - Input In State*

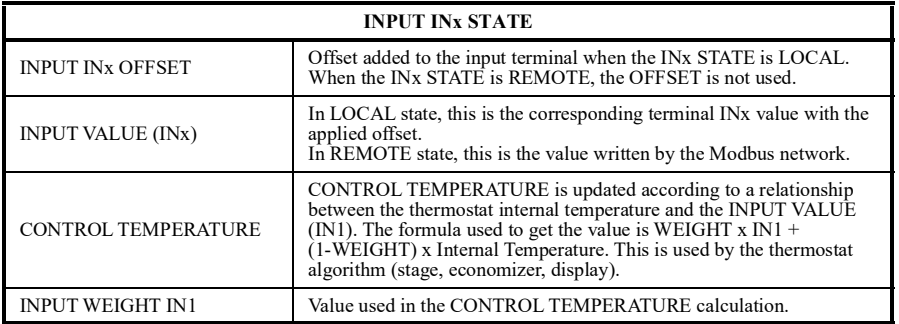

*Table 3-12 - Input In State*

#### <span id="page-37-0"></span>**3.8.4. Dehumidification Mode**

When DEHUMIDIFICATION MODE is set to ON, if the current humidity measure is equal or higher than the DEHUMIDIFICATION RH SETPOINT, the AUX output relay is activated. If the current humidity measure is lower than the DEHUMIDIFICATION RH SETPOINT, the AUX output relay is deactivated.

When the DEHUMIDIFICATION MODE is set to OFF, the AUX output relay is always deactivated.

*NOTE: Note that there is no information on the status of the dehumidification on the display.*

#### <span id="page-37-1"></span>**3.8.5. Economizer Mode**

The ECONOMIZER mode is used to cool the room with fresh outdoor air instead of air cooled by the compressor when possible to save energy.

To allow the Economizer mode to be activated, the following conditions must be reached:

- The ECONOMIZER ENABLE must be enabled.
- The thermostat mode must be AUTO or COOL.
- The outdoor temperature (IN2) must be below the ECONOMIZER CHANGEOVER SETPOINT value.
- The outdoor temperature (IN2) must be below the room temperature.
- The Supply Air temperature (IN3) must be above the ECONOMIZER SUPPLY AIR TEMPERATURE SETPOINT value.

When the Economizer mode is activated, the FAN and ECO output relays are energized until SET POINT COOL is reached.

#### **Pre-occupancy Purge**

The pre-occupancy purge is used only when the schedule is active. The thermostat energizes the FAN and ECO relay outputs a period of time before a transition from unoccupied to occupied. This period is determined by the ECO PRE-OCCUPANCY PURGE\_PERIOD.

To allow the pre-occupancy purge to be activated, the following conditions must be reached:

- The ECONOMIZER ENABLE must be enabled.
- The scheduler must be enabled.
- The ECO PRE-OCCUPANCY PURGE\_PERIOD must be different than OFF.

*NOTE: Note that there is no information on the status of the economizer on the display.*

#### <span id="page-38-0"></span>**3.8.6. Hold Mode**

Users can hold the following parameters and prevent them from being changed on the screen or by the BMS:

Setpoint heat (occupied and unoccupied), set point cool (occupied and unoccupied), thermostat mode, occupancy mode and fan mode.

The HOLD function can be activated only when the schedule is active. When HOLD function is active, BMS cannot disable the schedule itself nor reset the override. The HOLD function can be fixed for 1,2,3, or 4 hours.

To activate the HOLD mode:

- 1. Press the room temperature digits and the menu will be displayed.
- 2. Use the arrows UP and DOWN to set the time of HOLD (*[Figure 3-33](#page-39-0)*).
- 3. Press the "Done" icon to confirm and exit.
- 4. In the main display, the word "HOLD" will be displayed on the upper-right corner of the screen (replaces the time digits).

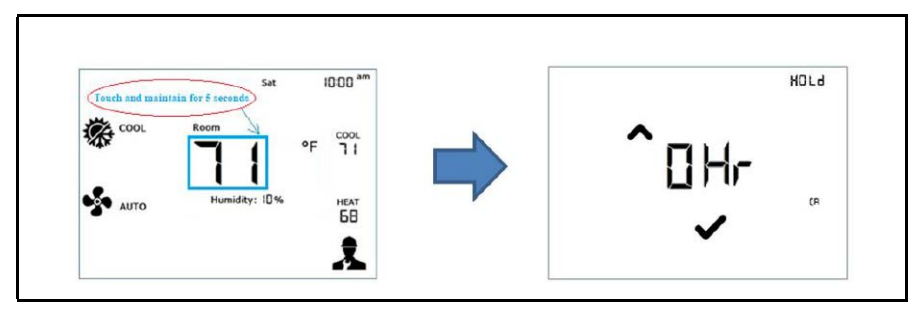

<span id="page-39-0"></span>*Figure 3-33 - Setting the Hold Function*

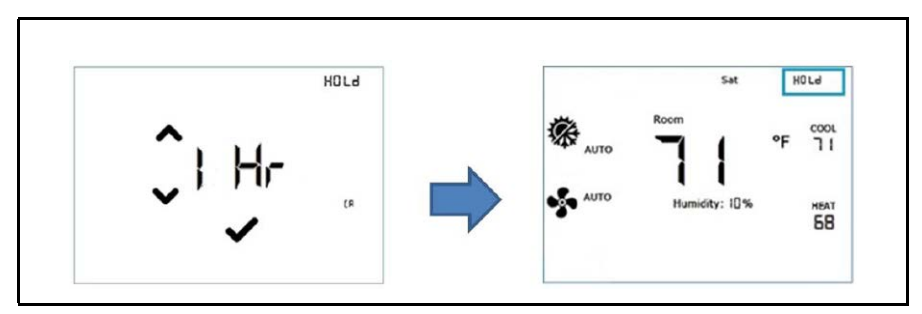

*Figure 3-34 - Hold Function When Activated*

To deactivate the HOLD mode:

- 1. Press the room temperature digits, the Hold menu will be displayed.
- 2. Use the DOWN arrow to set the time of HOLD to zero.
- 3. Press the "Done" icon to confirm and exit.
- 4. In the main display, the word "HOLD" will disappear.

The BMS can verify if HOLD mode is active or inactive.

## <span id="page-40-0"></span>**3.8.7. Internal Temperature Offset**

#### **Default Value: 30.74°F (-0.7°C)**

Temperature offset applied to the internal temperature measurement.

### <span id="page-40-1"></span>**3.8.8. Delay Fan**

#### **Default Value: 60 seconds**

Time delay before stopping the fan after heating or cooling stages turn off.

### <span id="page-40-2"></span>**3.8.9. Temperature Filter Time (Sampling Rate)**

#### **Default Value: 60 seconds**

Temperature Filter Time is the time constant on the temperature measurement. (Time base for the software sampling, with four (4) samples required to get the filtered value).

#### <span id="page-40-3"></span>**3.8.10.Temperature Hysteresis**

#### **Default Value: 33.8°F (1°C)**

Temperature hysteresis is the temperature difference between activation and deactivation of an output stage (either the cooling or heating) during normal operation.

### <span id="page-40-4"></span>**3.8.11. Minimum Temperature Deadband (Read-Only)**

#### **Default Value: 35.6°F (2°C)**

Minimum temperature deadband between heat and cool setpoints. This deadband feature prevents the thermostat to send heat and cool activation simultaneously. When the temperature measurement of the room is within this zone (between heat and cool setpoints), then no output stage is activated.

#### <span id="page-40-5"></span>**3.8.12. Temperature Minimum Setpoint**

#### **Default Value: 59°F (15°C)**

Minimum allowable temperature setpoint for a user.

*NOTE: This parameter is set through network and is not accessible on the display of the thermostat.*

#### <span id="page-40-6"></span>**3.8.13. Temperature Maximum Setpoint**

#### **Default Value: 77°F (25°C)**

Maximum allowable temperature setpoint for a user.\*

### <span id="page-41-0"></span>**3.8.14. Temperature Stage Difference**

#### **Default Value: 33.8°F (1°C)**

Temperature difference between engagement of stage 1 and stage 2, for both heating and cooling mode.

#### <span id="page-41-1"></span>**3.8.15. Compressor Min ON time**

#### **Default Value: 0 seconds**

Once activated by the thermostat algorithm, the compressor output (Yx) will be kept activated for a minimum period equivalent to Min ON time parameter.

#### <span id="page-41-2"></span>**3.8.16. Compressor Min OFF time**

#### **Default Value: 0 seconds**

Once deactivated by the thermostat algorithm, the compressor output (Yx) will be kept deactivated for a minimum period equivalent to Min OFF time parameter.

# <span id="page-42-0"></span>**4 Programmable Touchscreen Thermostat Setup for E2 and Site Supervisor**

*E2*

# <span id="page-42-1"></span>**4.1. New Installation of Description File to E2**

## <span id="page-42-2"></span>**4.1.1. Uploading the Touch\_TStat Description File to E2**

The Touchscreen Thermostat requires adding a description file *(P/N 527-0729)* to E2. Contact Customer Service to obtain this information: *Solutions.CustomerService@Emerson.com*

*NOTE: Ultrasite32 Software must be installed to perform a description file upload.*

- 1. Connect to E2 using UltraSite32 (refer to the *UltraSite32 Manual P/N 026-1002*).
- 2. Expand UltraSite to view **Directory Level** and **Site Level** see *[Figure 4-1](#page-42-3)*.
- 3. Right-click **Site Level** and click **Connect**.
- 4. Expand **Site Level** and locate the E2 Unit where the *Touch T-Stat.dsc* will be installed.
- 5. Right-click on the unit and select **Upload Description File**

<span id="page-42-3"></span>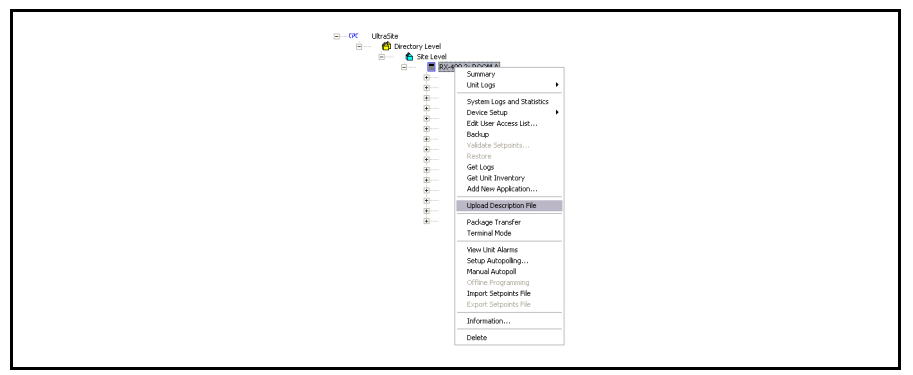

*Figure 4-1 - Upload Description File*

6. Click **Browse** and select the appropriate description (\*.dsc) file for **Touch T-Stat.dsc** from the computer and click **Open**

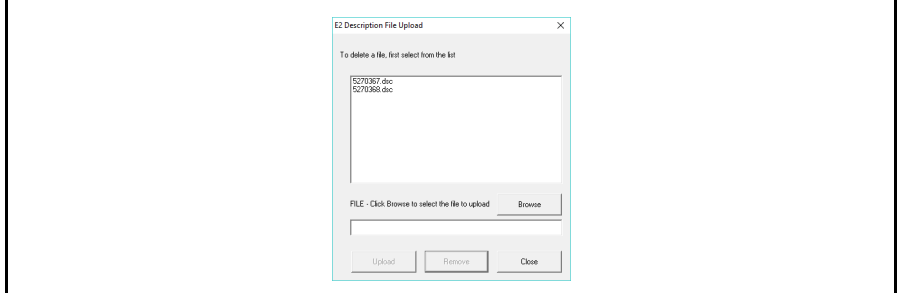

*Figure 4-2 - E2 Description File Upload*

- 7. Click **Upload.** A window will display that the description file was successfully imported. Click **OK**. The description (\*dsc) file should appear in the list.
- 8. Once completed, disconnect from the E2 and reboot the E2 controller either manually with the toggle switch or remotely through Terminal Mode.

*NOTE: DO NOT omit the step of rebooting the controller.*

## <span id="page-43-0"></span>**4.2. Device and COM Port Setup in E2**

#### <span id="page-43-1"></span>**4.2.1. Modbus Device Setup**

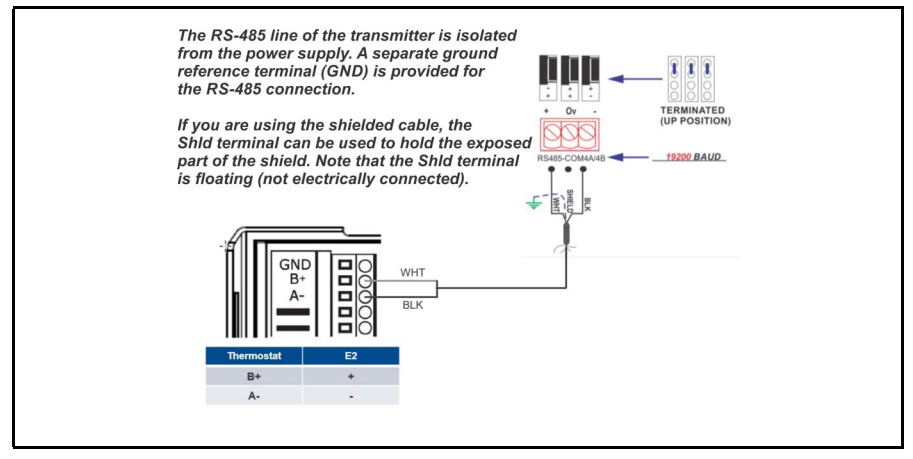

*Figure 4-3 - E2 Network Connections*

## <span id="page-44-0"></span>**4.2.2. E2 COM Port Setup**

- 1. Log into the E2 by pressing  $\frac{\log_1 \ln \text{Out}}{\log \text{In}}$ .
- 2. Press  $\begin{matrix} \mathbb{R}^n \\ \mathbb{R}^n \end{matrix}$  ,  $\begin{matrix} \mathbb{R}^n \\ \mathbb{R}^n \end{matrix}$  to access General controller Info.
- 3. Press **F2** twice to move to C3: Serial tab (*[Figure 4-4](#page-44-1)*).

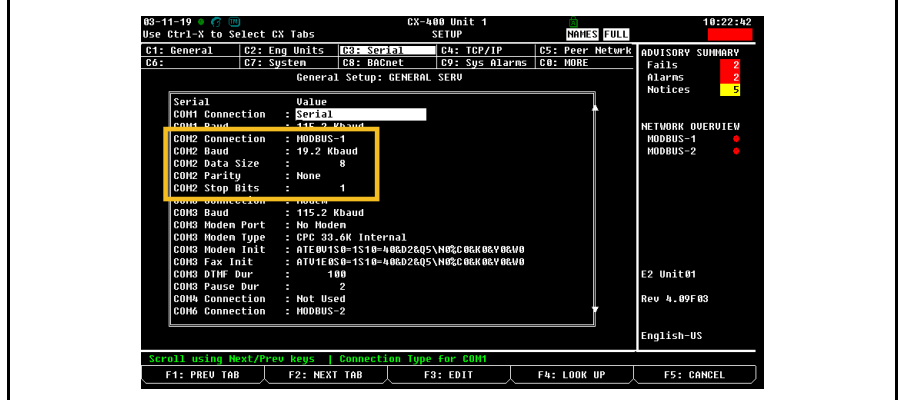

<span id="page-44-1"></span>*Figure 4-4 - C3: Serial Tab*

- 4. Press the  $\vee$  to select the Com Port that the device is wired to (**COM2**, **COM4** or **COM6**).
- 5. Press **F4** for LOOK UP and select MODBUS-1, MODBUS-2 or MODBUS-3.
- 6. Press  $\frac{f_{\text{inter}}}{f}$  to set configuration.
- 7. Set the MODBUS connection as follows:
- 8. Press  $\mathsf{F4}$  to select options and press e to set the configuration.
	- **Com Baud**: 19.2 Kbaud
	- **Com Data Size**: 8
	- **Com Parity**: None
	- **Com Port Stop Bits**: 1
- 9. Press  $\left| \frac{enter}{1} \right|$  to set the configuration.
- 10. Press  $\leftrightarrow$  to save changes.
- 11. Press  $\bigcirc$  to return to the Home screen.

# <span id="page-45-0"></span>**4.3. Installing the Thermostat in E2**

## <span id="page-45-1"></span>**4.3.1. Installing the Thermostat Application**

- 1. Press **Co., 4. 2. 2** to enter **Connected I/O Boards and Controllers**.
- 2. Press **F2** once to move to **C3: ECT** tab. Highlight the application **Tch T-Stat** and enter the desired number of devices under **Quantity** up to **6**.

| Use Ctrl-X to Select CX Tabs | C1: This Unit   C2: IO Network   DBT ECT             |                                  | <b>SETUP</b><br>C4: Third Party C5: Echelon |          | <b>NAMES FULL</b> | <b>ADUISORY SUMMARY</b> |                         |
|------------------------------|------------------------------------------------------|----------------------------------|---------------------------------------------|----------|-------------------|-------------------------|-------------------------|
| C6:                          | C7:                                                  | C8:                              | C9:                                         | C0:      |                   | Fails                   |                         |
|                              |                                                      | Num Network Ctrls: NetSetup      |                                             |          |                   | Alarms<br>Notices       | $\overline{\mathbf{5}}$ |
|                              | lect                                                 | Board Type                       | Quantity                                    | Hax.     |                   |                         |                         |
|                              | #1                                                   | : CC T-Stat                      | - 61                                        | 64       |                   |                         |                         |
|                              | : CT Drive<br>#2                                     |                                  | G                                           | 16       |                   | <b>NETWORK OVERVIEW</b> |                         |
|                              | #3                                                   | : CoreSense Comm                 | $\mathbf{a}$                                | 31       |                   | MODBUS-1                |                         |
|                              | #4                                                   | : CtrlLink ACC                   | ß.                                          | 16       |                   | $MDBUS-2$               |                         |
|                              | #5<br>#6                                             | : CtrlLink CD<br>: CtrlLink RSC  | f.<br>$\mathbf{G}$                          | 99<br>99 |                   |                         |                         |
|                              | : Discus<br>#7                                       |                                  | G                                           | 63       |                   |                         |                         |
|                              | #8                                                   | : Energu Meter                   | n                                           | 35       |                   |                         |                         |
|                              | #9 : ISD-1.0                                         |                                  | A                                           | 64       |                   |                         |                         |
|                              | $#10 : ISD-2.0$                                      |                                  | $\mathbf{G}$                                | 63       |                   |                         |                         |
|                              |                                                      | #11 : K5 Ref Scroll              | n                                           | 31       |                   |                         |                         |
|                              | #12 : MRLDS                                          |                                  | n                                           | 24       |                   |                         |                         |
|                              | #13 : MRLDS-250                                      |                                  | n                                           | 15       |                   |                         |                         |
|                              | #14 : Perf Alert                                     |                                  | n                                           | 63       |                   | E2 Unit01               |                         |
|                              | #15 : RLDS                                           |                                  | я                                           | 15       |                   |                         |                         |
|                              | #17 : Tch T-Stat                                     | <b>BRIDGE CONTRACTOR COMPANY</b> | 6                                           | 6        |                   | Rev 4.09F03             |                         |
|                              |                                                      |                                  |                                             |          |                   |                         |                         |
|                              |                                                      |                                  |                                             |          |                   | English-US              |                         |
|                              | Enter 0 to 64   Enter desired number of these boards |                                  |                                             |          |                   |                         |                         |
| F1: PREU TAB                 | F2: NEXT TAB                                         |                                  | F3: EDIT                                    |          |                   | F5: CANCEL              |                         |

*Figure 4-5 - C3: ECT Tab*

## <span id="page-45-2"></span>**4.3.2. Commissioning the Thermostat**

- 1. Press , ,, to enter the **Network Summary** screen.
- 2. Highlight the **Tch T-Stat001** to be commissioned by pressing the down arrow and then  $\overline{14}$
- 3. A window with **Select Network** appears on the screen, select the Modbus number

where you configured the device and press

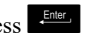

- 
- 4. Select the address for the device and press  $\frac{5 \text{ m/s}}{2}$ . Default for the device is 1.

*IMPORTANT! Ensure the system configuration is selected correctly PRIOR to commissioning the device on the E2 or Site Supervisor/E3. Changing the system configuration after commissioning will result in some parameters not being able to be properly read or written. In this case the E2 or Site Supervisor/E3 application will need to be deleted and then recreated.*

5. A window will appear. Press **Finally** and a confirmation will show **MODBUS Device Address is set**.

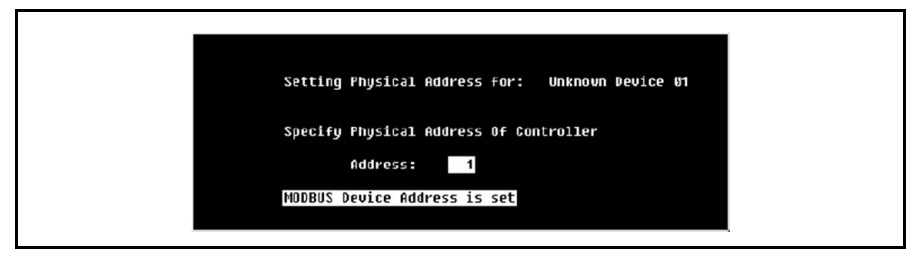

*Figure 4-6 - Modbus Device Address is Set*

*NOTE: Refer to [Section 3.2.1.](#page-15-0) to set the Device Address on the thermostat.*

# *Site Supervisor*

# <span id="page-46-0"></span>**4.4. Device and COM Port Setup in Site Supervisor**

## <span id="page-46-1"></span>**4.4.1. Modbus Device Setup**

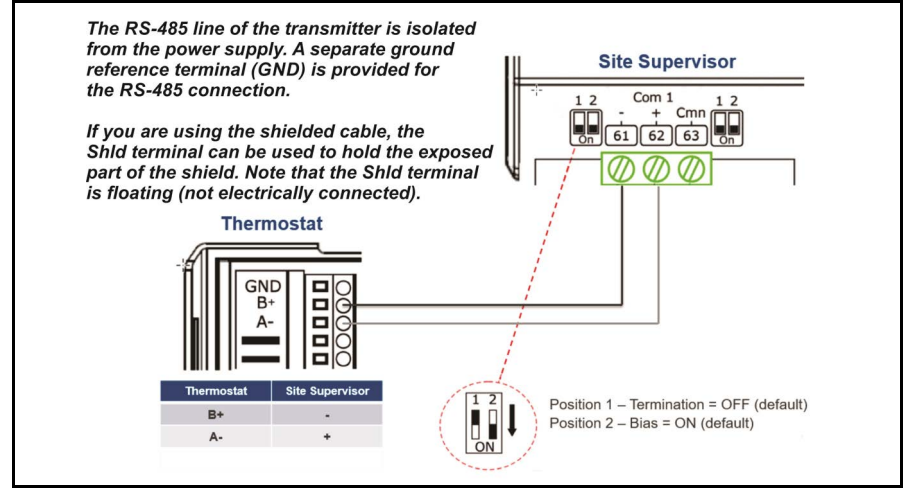

*Figure 4-7 - Modbus Device Setup for Site Supervisor*

*NOTE: The polarity of the MODBUS connection between Site Supervisor and Touchscreen Thermostat is reversed.*

#### <span id="page-47-0"></span>**4.4.2. Site Supervisor COM Port Setup**

1. Click the Settings icon (the gear) **1.** and select **General System Properties**.

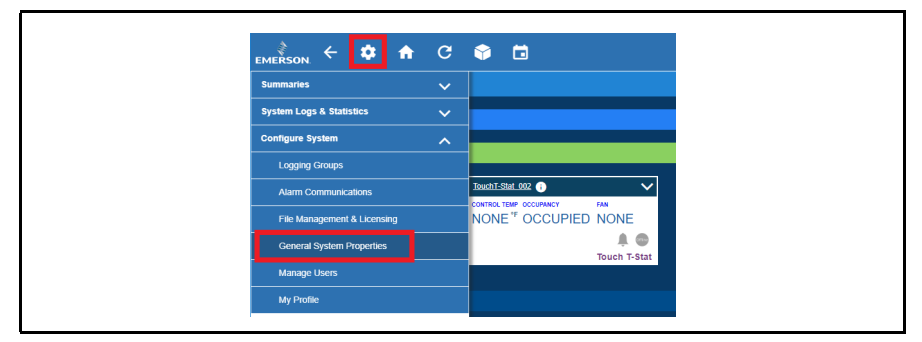

*Figure 4-8 - General System Properties*

- 2. Select the Com Port the device is wired to **(Com Port 1 4)**.
- 3. Select the available Modbus **(Modbus-01 Modbus-04)**.
- 4. Set the Modbus connection as follows:
	- **Com Port Baud**: 19.2 Kbaud
	- **Com Port data size**: 8
	- **Com Port Parity**: None
	- **Com Port Stop Bits**: 1
- 5. Click **Save** to save the changes.

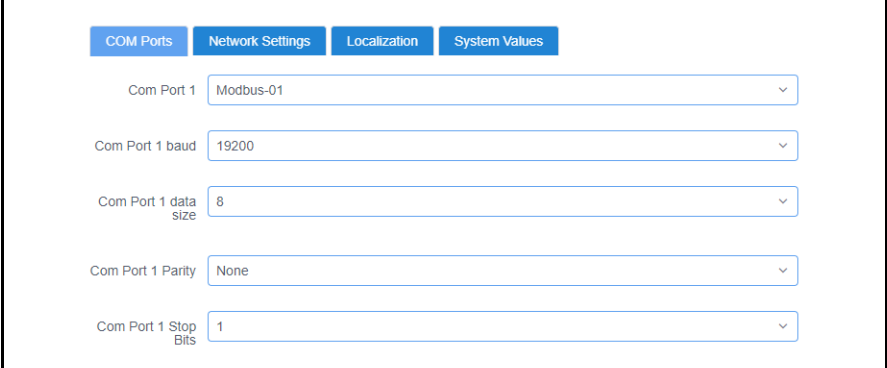

*Figure 4-9 - Set Com Port Parameters*

## <span id="page-48-0"></span>**4.4.3. Adding the Touchscreen Thermostat Application in Site Supervisor**

- 1. Click the **Control Inventory** icon (the box) .
- 2. Expand the **HVAC** category and go to the **Add Control** drop-down list and select **Touch T-Stat**.

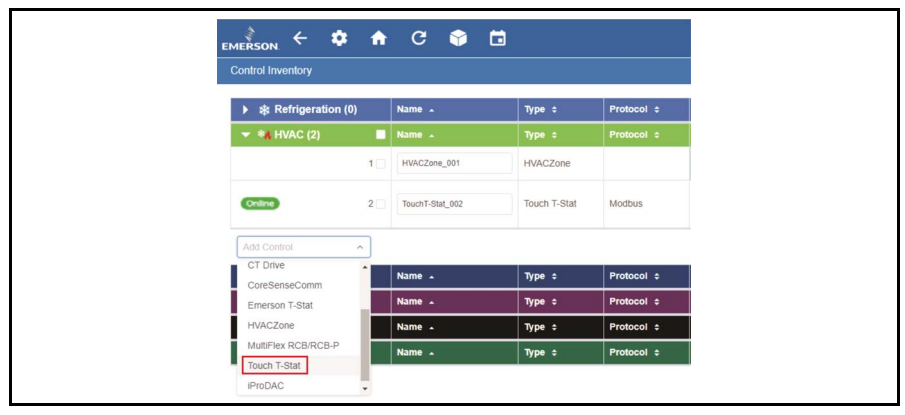

*Figure 4-10 - Add Controls*

*IMPORTANT! Ensure the system configuration is selected correctly PRIOR to commissioning the device on the E2 or Site Supervisor/E3. Changing the system configuration after commissioning will result in some parameters not being able to be properly read or written. In this case the E2 or Site Supervisor/E3 application will need to be deleted and then recreated.*

## <span id="page-48-1"></span>**4.4.4. Installing and Commissioning the Touchscreen Thermostat**

- 1. Click the **Port ID** drop-down list to select Modbus assigned to the Com Port selected in *[Section 4.4.3.](#page-48-0)*
- 2. Click the **Address** drop-down list to select the Modbus Address (default address is **1**).
- 3. Click the **Association** drop-down list to select the **HVACZone** to associate with the thermostat.

4. Click **Update** to save settings.

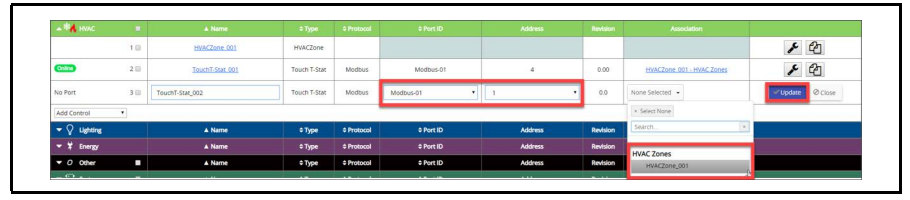

*Figure 4-11 - Setting Up the Thermostat Update*

5. Wait a few seconds and the device should appear **Online**.

| <b>IVAC</b> |                    | A Name          | $\div$ Type  |
|-------------|--------------------|-----------------|--------------|
|             | ------<br>$1 - 11$ | HVACZone 001    | HVACZone     |
|             | $2\square$         | TouchT-Stat 001 | Touch T-Stat |

*Figure 4-12 - Device is Online*

# <span id="page-50-0"></span>**5 Troubleshooting**

In the unlikely occurrence of a problem with the thermostat, please try the following suggestions. Most problems can usually be corrected promptly and easily.

| <b>Problems</b>                                       | <b>Suggestions</b>                                                                                                    |  |  |  |  |
|-------------------------------------------------------|----------------------------------------------------------------------------------------------------|--|--|--|--|
| Display is blank, corrupted or<br>shows "E01" or "--" | Make sure the operating conditions are within the specifications<br>٠<br>(temperature range and humidity range).<br>Open the thermostat enclosure as per Section 2.3., Thermostat Installation<br>$\bullet$<br>and wait 30 seconds prior to closing the enclosure.<br>Check the circuit breaker for 24VAC and reset if necessary.<br>٠<br>Check the power switch at HVAC system and make sure it is ON.<br>٠                                                                                                    |  |  |  |  |
| Display shows "Lo"                                    | Check that the room temperature is not under $0^{\circ}$ C or $32^{\circ}$ F.<br>$\bullet$                                                                                                    |  |  |  |  |
| Display shows "HI"                                    | Check that the room temperature is not above $50^{\circ}$ C or 122 $^{\circ}$ F.<br>$\bullet$                                                                                                    |  |  |  |  |
| <b>Heating or cooling system</b><br>does not respond  | Set Thermostat Mode to HEAT, and make sure the HEAT temperature<br>٠<br>setpoint is higher than the current room temperature.<br>Set Thermostat Mode to COOL, and make sure the COOL temperature<br>$\bullet$<br>setpoint is lower than the current room temperature.<br>Open the thermostat enclosure as per<br>$\bullet$<br><b>Section 2.3., Thermostat Installation</b> and wait 30 seconds prior to closing<br>the enclosure.<br>Check circuit breaker for 24VAC and reset if necessary.<br>٠<br>Check the power switch at HVAC system and make sure it is ON.<br>٠<br>Check that Rc terminal is properly connected to R terminal with shorting<br>٠<br>jumper wire. |  |  |  |  |
| Modbus network does not<br>respond                    | Open the thermostat enclosure as per<br>$\bullet$<br><b>Section 2.3., Thermostat Installation</b> and wait 30 seconds prior to closing<br>the enclosure.<br>Check circuit breaker for 24VAC and reset if necessary.<br>٠<br>Check the power switch at HVAC system and make sure it is ON.<br>٠<br>Make sure that wirings are intact and properly connected to the terminal<br>$\bullet$<br>blocks.<br>Make sure that A- and B+ signal are properly connected and not inverted.<br>$\bullet$<br>Check the configuration of DIP switches to match your network<br>$\bullet$<br>(PU+, EOL and PD-).                                                                         |  |  |  |  |

*Table 5-1 - Thermostat Troubleshooting*

If a problem is still present after the above suggestions, please contact Emerson Technical Support *770-425-2724 or email ColdChain.TechnicalServices@Emerson.com.*

# <span id="page-51-0"></span>**6 Regulatory Information**

- **Non-safety Declaration**: The thermostat does not exhibit any safety risk to the user if the usage guidelines are followed. No safety function is present in the thermostat.
- **Power Supply Guidelines**: The thermostat must be power supplied by an NEC (National Electrical Code) Class II limited power 24VAC transformer
- FCC Compliant to CFR47, Part 15, Subpart B, Class B
- Industry Canada (IC) Compliant to ICES-003, Issue 6

This device complies with Part 15 of the FCC Rules. Operation is subject to the following two conditions:

- 1. This device may not cause harmful interference, and
- 2. This device must accept any interference received, including interference that may cause undesired operation

*CAUTION! Any changes or modifications not approved by Emerson can void the user's authority to operate the equipment.*

NOTE: This equipment has been tested and found to comply with the limits for a Class B digital device, pursuant to part 15 of the FCC Rules. These limits are designed to provide reasonable protection against harmful interference in a residential installation. This equipment generates, uses and can radiate radio frequency energy and, if not installed and used in accordance with the instructions, may cause harmful interference to radio communications. However, there is no guarantee that interference will not occur in a particular installation. If this equipment does cause harmful interference to radio or television reception, which can be determined by turning the equipment off and on, the user is encouraged to try to correct the interference by one or more of the following measures:

- Reorient or relocate the receiving antenna.
- Increase the separation between the equipment and receiver.
- Connect the equipment into an outlet on a circuit different from that to which the receiver is connected.
- Consult the dealer or an experienced radio/TV technician for help.

This Class B digital apparatus meets all the requirements of the

Canadian Interference-Causing Equipment regulations.

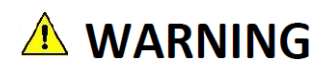

#### **CALIFORNIA PROPOSITION 65**

This product can expose you to chemicals including lead, which are known by the State of California to cause cancer and birth defects or other reproductive harm. For more information, go to www.P65Warnings.ca.gov

**Failure to follow these instructions can result in birth defects or other reproductive harm.**

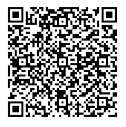

For Technical Support call 833-409-7505 or email ColdChain.TechnicalServices@Emerson.com

The contents of this publication are presented for informational purposes only and they are not to be construed as warranties or guarantees, express or implied, regarding the products or services described herein or their use or applicability. Emerson reserves the right to modify the designs or specifications of such products at any time without notice. Responsibility for proper selection, use and maintenance of any product remains solely with the purchaser and end-user. ©2022 Emerson is a trademark of Emerson Electric Co.

#### **EMERSON. CONSIDER IT SOLVED.**